# ACESREDP, Version 2.6

An Allowable Cut Simulation for Red Pine with Thinning Options Microcomputer Program

# User's Manual<sup>1</sup>

Dietmar W. Rose2

May 1994

# STAFF PAPER SERIES NO. 91

<sup>1</sup> Contribution No. 21,134 of the Minnesota Agricultural Experiment Station.

À.

2 Professor, Department of Forest Resources, University of Minnesota, St. Paul, MN 55108.

# Table of Contents

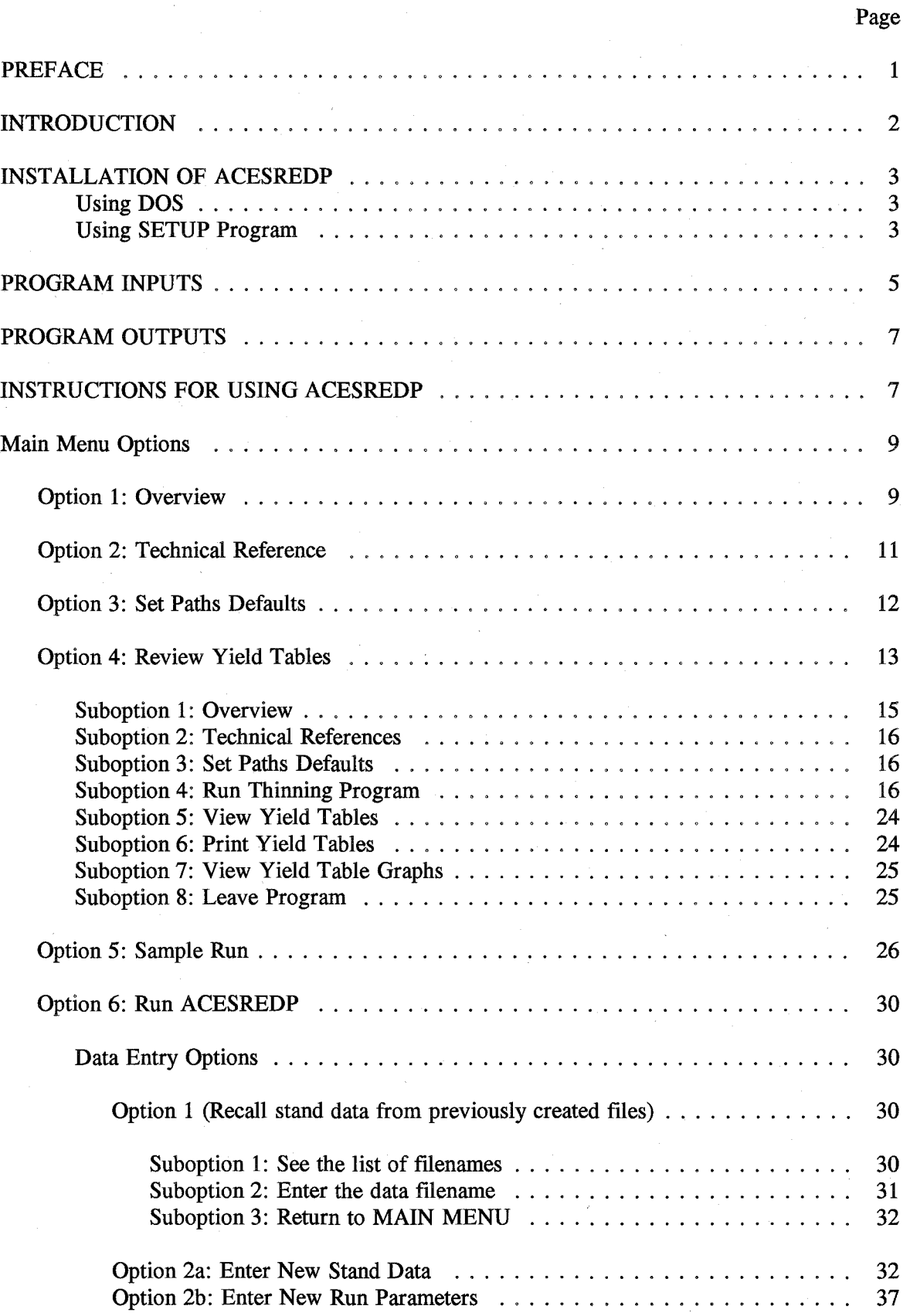

# Table of Contents (continued)

Page

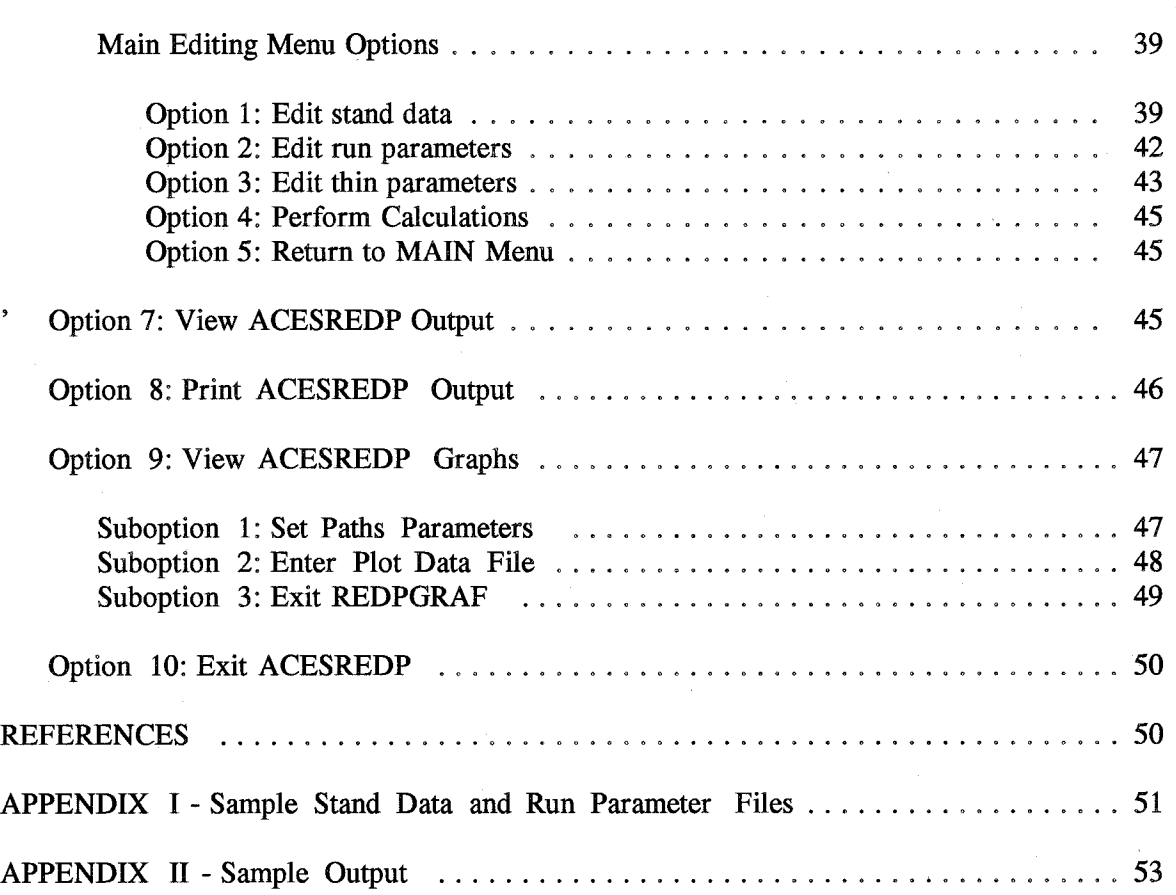

## **PREFACE**

**ACESREDP** Version 2.6 is a menu-driven microcomputer program written in Microsoft Professional Basic Version 7.1 for application on the IBM personal computer and its compatibles. These computers must have at least 215K of available RAM to run ACESREDP and the graphing program REDPGRAF called by ACESREDP. REDPGRAF alone requires about 150K RAM. The amount of available RAM is defined as the total amount of RAM in your computer minus the amount allocated to DOS and any utility programs that may be installed. Because the program generates graphics output, it requires a graphics card. A color monitor is preferable to a monochrome display with a graphics card. Finally, it requires DOS (Disk Operating System) version 3.0 or later, and the ACESREDP diskette.

This manual describes how to use ACESREDP, a program which calculates allowable cuts according to various volume control and area control methods and simulates the growth of a specified inventory over time with an allowable cut being implemented at user-specified intervals. The discussion in this manual assumes a basic understanding of computer systems. It is also helpful to be familiar with basic principles of forest regulation and allowable cut determination. Several references are provided with this manual.

The program allows the user to quickly calculate allowable cuts using one of eight volume control methods (including a user defined annual cut) or area control with adjustment for site productivity. The program evaluates the impact of different regulation or allowable cut methods on a forest property in terms of growth, growing stock, and ageclass distribution. Input data required for the program consist of stand data describing current inventories of the covertype for which allowable cuts are to be calculated and a number of run parameters. Stand data or stand parameter inputs created via keyboard input may be permanently saved before logging off to facilitate future analysis with these data and to reduce the time and effort for data entry. Editing options facilitate the future modifications of any of these data for additional analyses. All input statements are checked by the program for correctness. An error message will appear on the screen if the user enters an unacceptable input value. The user can correct the data entry error at this point and proceed with the analysis.

To obtain information about receiving a copy of ACESREDP write to the author at:

Dietmar W. Rose College of Natural Resources 1530 North Cleveland Avenue *St.* Paul, MN 55108 Tel. (612)624-9711

**Program protection:** It is the user's responsibility to backup the ACESREDP diskette. To do this you should format a new diskette and copy the hidden system files onto it. You should then copy each file on the ACESREDP diskette to the new diskette. Do not use the DISKCOPY or DISKCOMP facilities. Consult your Disk Operating System manual for details. Copies should only be made for backup purposes.

**Program updates:** Users will be notified of any major changes made to the ACESREDP program. New versions may be obtained by returning the original ACESREDP diskette to the authors. Please send a preaddressed and prestamped envelope with a blank and formated diskette. Request for modifications of ACESREDP to fit a particular user's need will be handled on an individual case basis.

**Disclaimer:** Although **all** software on the ACESREDP diskette has been extensively tested and checked for accuracy and, to the best of the author's knowledge, contains no errors, the author does not accept any responsibility for any errors that do arise. The author would appreciate having any errors or problems brought to his attention.

## **INTRODUCTION**

**"The organization and control of the growing stock for a sustained yield of forest products from a specified forest area has traditionally been called forest regulation"** (Meyer, Recknagel, Stevenson, and Bartoo 1962). The regulation of a forest property is one of the major tasks practicing foresters face. The primary regulation tool available to managers is the timing and size of timber cuts.

However, evaluating **all** of the potential alternatives may require many calculations. This process can become very tedious and time consuming. Therefore, microcomputer algorithms have been developed to simplify the task of enumerating the various alternatives. This manual describes the use of one set of algorithms in the form of the Allowable Cut Evaluation Simulator (ACESREDP) software. Input requirements are limited to stand data and various run parameters.

Access to these algorithms or models does not diminish the decision makers need to understand the conceptual basis of allowable cut calculations and the importance of the data inputs required for application of these tools. The user is thus encouraged to study one or more publications that provide a basic introduction to the topic, e.g.,Rose and Burk (1980); Meyer et al. (1961); Clutter et al. (1983); Leuschner (1984), Buongiorno and Gilless (1987).

The objectives of this manual are:

- 1. To describe how ACESREDP is used for allowable cut calculations.
- 2. To illustrate the various output options of the program through examples.
- 3. To facilitate data preparation for allowable cut analysis and to support classroom instruction and independent study.

### INSTALLATION OF ACESREDP

## Using DOS

Before using the ACESREDP disk, make a working copy and label it. The ACESREDP disk is not copy protected, so follow these steps to make a working copy on a diskette:

- 1. Put your DOS disk in drive A.
- 2. At the  $A >$ , type **FORMAT B**:/S and press  $\leq$ **ENTER** $>$ .
- 3. Put a blank working copy disk in drive B.
- 4. Press any key to continue. When asked if you want to format another disk, type N and press <**ENTER**>, if necessary.
- 5. Remove your DOS disk from drive A, put the ACESREDP program disk in drive A, type COPY A:\*.\* B:, and press <ENTER> to start the copy procedure.

Put the program disk away in a safe place and use the working copy for your applications. You may also use the COPY command to transfer all program files to any other drive including a hard disk or utilize the SETUP program supplied with ACESREDP.

### Using SETUP Program

An installation program SETUP on the program diskette can be used also to install the program and all necessary files to any specified hard disk. Simply insert the program diskette in a drive, type  $\leq$  SETUP $>$  and follow the simple instructions on the screen. The proper files will be copied to the hard disk. Drive "A" is the default input drive, but the system will determine from which drive the **SETUP** program was activated. The default destination drive and directory is C:\ACESREDP. The SETUP program itself will not be saved to the hard disk. The following shows the input screens the user will see during installation:

ACESREDP INSTALLATION PROGRAM

DEFAULT INPUT DRIVE for ACESREDP files: A:\ DEFAULT DESTINATION DRIVE for ACESREDP files: C:\ACESREDP (1) Change input drive/directory for ACESREDP files...<br>(2) Change destination drive/directory for ACESREDP files.<br>(3) Install ACESREDP as specified...  $(4)$  Exit the installation program... Use Numeric or Arrow Keys to select option Press <Enter> to execute the option

Enter Drive/Directory String, e.g. C: or C:\FILES: B:

#### ACESREDP INSTALLATION PROGRAM

NEW INPUT DRIVE for ACESREDP files: B:\ DEFAULT DESTINATION DRIVE for ACESREDP file: C:\ACESREDP

(1) Change input drive/directory for ACESREDP files... (2) Change destination drive/directory for ACESREDP files (3) Install ACESREDP as specified... (4) Exit the installation program...

> Use Numeric or Arrow Keys to select option Press <Enter> to execute the option

Enter Drive/Directory String, e.g. C: or C:\FILES: D:\ACESREDP

#### ACESREDP INSTALLATION PROGRAM

NEW INPUT DRIVE for ACESREDP files: A:\ NEW DESTINATION DRIVE for ACESREDP files: D:\ACESREDP

(1) Change input drive/directory for ACESREDP files...<br>(2) Change destination drive/directory for ACESREDP files.<br>(3) Install ACESREDP as specified...

- 
- 

(4) Exit the installation program...

Use Numeric or Arrow Keys to select option Press <Enter> to execute the option

Copying files to directory:D:\ACESREDP C \BC7\FILES\REDPGRAF.EXE C:\BC7\FILES\ACESREDP.EXE C:\BC7\FILES\SETUP.EXE 3 File(s) copied C:\BC7\FILES\ACESPAR.EXP C:\BC7\FILES\ACESDAT.EXP

> ACESREDP program has been successfully installed in drive D:\ACESREDP Press a key to continue...

> > ACESREDP INSTALLATION PROGRAM

NEW INPUT DRIVE for ACESREDP files: A:\ NEW DESTINATION DRIVE for ACESREDP files: D:\ACESREDP

- (1) Change input drive/directory for ACESREDP files.
- (2) Change destination drive/directory for ACESREDP files.<br>(3) Install ACESREDP as specified...
- 
- (4) Exit the installation program...

Use Numeric or Arrow Keys to select option Press <Enter> to execute the option

To run ACESREDP,simply type <ACESREDP> from the created directory Press a key to continue...

## **PROGRAM INPUTS**

ACESREDP can be used to organize and develop allowable cut schedules. Program inputs consist of the following information:

(1) Stand data required for each stand includes:

acres, age, volume in cu ft, cords or bd ft per acre, and site index.

Additionally, several title lines (1-5 lines, 60 characters/line) can be entered to describe a specific analysis and two parameters need to be specified for the stand data:

- Volume Units:  $1 = Cu$  ft,  $2 = C$ ords,  $3 = bd$  ft
- Covertype Selected: Only red pine currently
- (2) Run parameters including:
	- Covertype Selected (only red pine available currently)
	- Annual or abbreviated output reports
	- Volume Output Units: (Cu ft, cords, or bd ft)
	- Ageclass Width: Years
	- Rotation: Years
	- Minimum Cutting Age: Years
	- Growth multiplier (default value 1.0):

the user can carry out sensitivity analyses on growth by entering a different value from the default multiplier. For example, setting the multiplier to 1.1 would increase growth by 10 percent for as long as this parameter was not changed. The user can change this parameter after each simulation period. The program will provide a warning if the multiplier falls outside a specified range.

- Interval to Reevaluate Allowable Cut: Years
- Number of Times to Evaluate Allowable Cut:

The program limits the number depending on the simulation interval chosen.

• Cut Determination Method:

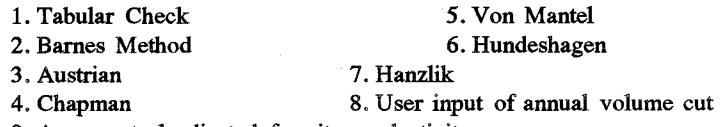

9. Area control adjusted for site productivity

• Adjustment period for Austrian formula

- Cutting Priority:
	- $1 =$  Decreasing age,  $2 =$  decreasing age and site
- Abbreviated Output: (Yes or No)

Abbreviated output includes summaries of growing stock distributions at each planning interval grouped by a user specified ageclass width and information about allowable cuts as well as the graphical output options; the long output provides additionally individual stand-level information.

• Cubic feet/cord conversion factor (default 79)

• Cubic feet/board foot conversion factor (default 0.158)

The program carries out all internal growth functions and stocking calculations in cubic feet. The yield model projects total cubic foot volumes. When cord or board foot volumes are entered, they are converted to cubic feet before growth and yield functions are activated or stocking calculations are carried out. Thus the user needs to fully understand the impact of entering a specific conversion factor. Conversion factors should reflect the required volume unit on the basis of total cubic foot tree volume. Outputs, therefore, also reflect total tree volumes in the requested unit and may have to be scaled to estimate usable volumes using different conversion factors. The yield table board foot volumes (option 4 in ACESREDP) are board foot volumes in the traditional sense and thus have no relation to the conversion factor that a user would enter. To avoid any problems of interpretation, it is recommended to convert stand inventory volumes into total cubic foot volumes before running ACESREDP.

- (2) Thin parameters including:
	- Entry Age of Future Rgenerated Stands
	- Initial Basal Area at Entry Age
	- Growth/Thinning Interval
	- Thinning Option

Appendix I provides a listing of sample stand data input and run parameter files.

#### **PROGRAM OUTPUTS**

After all input data has been entered and the appropriate calculations have been performed by the program, ACESREDP displays the results on the screen, and writes the same output to a user specified disk file. Appendix II shows sample file outputs for both the long and the short output option. Each output includes:

- Stand data and run parameter summaries
- Initial and periodic inventory summary
- Annual cut summary

Plots of major simulation results when volume control methods are simulated can be viewed during a run. ACESREDP writes an output file with extension ".PLT" of the plot data which can be read by a stand-alone program called **REDPGRAF.EXE** to generate the plots. The user thus can generate these plots by simply typing **REDPGRAF** at the system prompt after having left ACESREDP and as long as this file has not been deleted or been overwritten by a new ACESREDP run.

Two additional files with the run name and extensions" .TAB" and ".ASC"are written to the outout directory. The first tracks the performance of the Tabular Check iteration algorithm and is of interest to the program developer for possible improvements in the algorithm and to spot problems of the algorithm converting to a solution. The second file writes some outputs results that the user might find useful for plotting in an external graphing program like Quatro Pro. The file with extension" .PLT" also contains data that the user might want to use for external plotting purposes.

# **INSTRUCTIONS FOR USING ACESREDP**

In this section, the various ACESREDP input screens will be displayed and discussed to provide assistance when entering and/or editing data. The best way to learn how to use ACESREDP, is to follow through a complete session utilizing all key options that are available such as is done below.

The computer needs to be turned on. Place the ACESREDP disk in drive A and close the drive door. The program will then load and start to run automatically. If the computer is on and you see the A> on the screen, type **ACESREDP** and then press the < **ENTER>**  key. Do not cover the write protect notch on your working copy disk if you want the program to save data files and write output files to the disk during program operation. If you write protect your working disk, you will need access to another drive to save data and program outputs. To run ACESREDP from a hard disk, you simply type **ACESREDP** from the directory in which the program files reside. The < ENTER> key is used to send typed information from the keyboard and the screen (monitor) to the central processing unit of the microcomputer. The < **ENTER>** key must be pressed after typing in the appropriate response to the various data entry prompts within the program. After completing the above step, ACESREDP will display the program title and sofware disclaimer screens:

ACESREDP Version 2.6

ALLOWABLE CUT EVALUATION PROGRAM

#### Written By

Dietmar W. Rose

Portions Copyright Microsoft Basic 7.1, 1990. All rights reserved.

Copyright 1993 by Dietmar Rose.

Press any key to continue....

#### ACESREDP SOFTWARE DISCLAIMER

All the software on the ACESREDP diskette has been extensively tested and checked for accuracy and, to the best of the author's knowledge, contains no errors. However, the author does not provide any guarantees and is not responsible for errors that may arise during the use of this software. Any errors found by the users should be brought to the author's attention in order to incorporate appropriate changes in future versions. Future<br>revisions of ACESREDP will be available by returning the program diskette or a blank diskette and a check for \$15 payable to the author. Please call<br>or write if you have questions. For permission to use or copy this sofware<br>or obtain ACESREDP updates write to:

> Dr. Dietmar W. Rose 1539 12th Terrace NW New Brighton, Minnesota 55112 Tel. (612)636,7395 or (612)624-9711 E-Mail (Internet): drose@mercury.forestry.umn.edu

> > Press any key to continue....

Press any key to exit the software disclaimer screen and to display the following MAIN MENU screen:

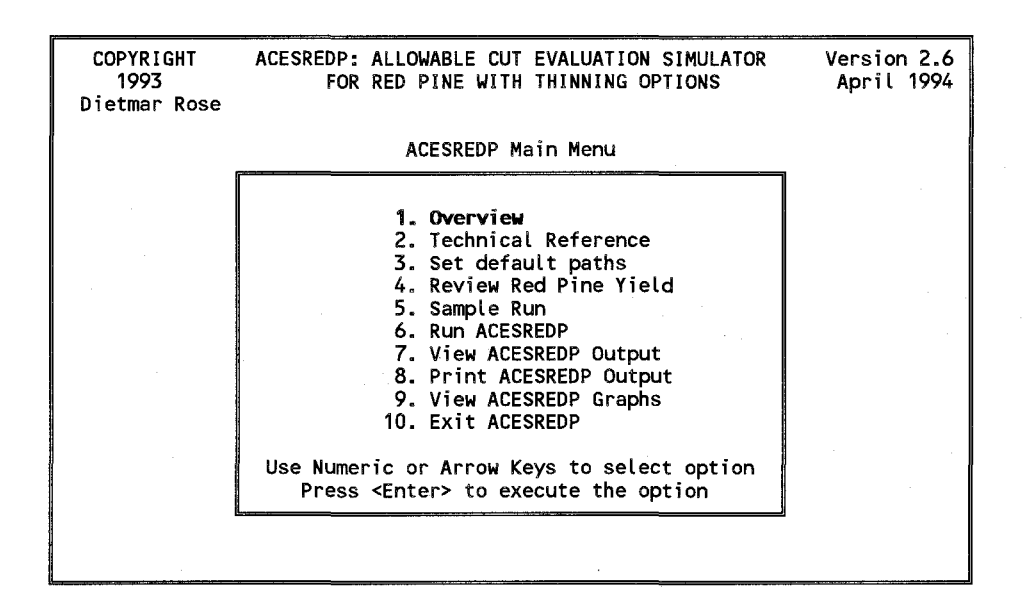

#### **MAIN MENU OPTIONS**

#### **Main Menu Option 1 - Overview**

This option provides an overview of the ACESREDP program over several screens. After reading an overview screen, press any key to review the next screen. After reading all screens, press any key to return to the MAIN MENU:

#### ACESREDP USER INFORMATION AND OVERVIEW

ACESREDP is a user-friendly microcomputer program written for the IBM personal computer and IBM compatibles in Microsoft BASIC. These ACESREDP and ACESGRAF. ACESREDP alone can be run with 200K RAM, but does not provide access to the graphical outputs.

ACESREDP calculates allowable cuts for even-aged red pine inventories according to area and several volume control methods. It allows study of the impact on growing stock volumes, growth, and harvest volumes produced when various standard cut determination methods are applied to the forest. It is assumed that the user can divide the forest into a finite number of management units. The stands can be thinned or not. The program is currently dimensioned to handle up to 650 stands. In the simulation, these stands are grown according to a basal area growth model developed by Chen and Rose (see references).

Press any key to continue....

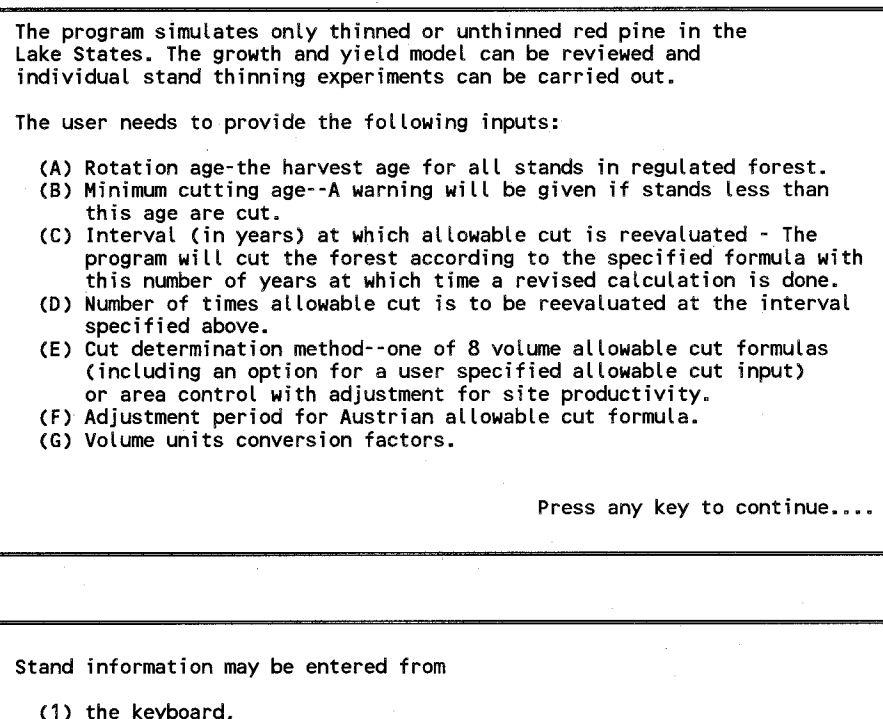

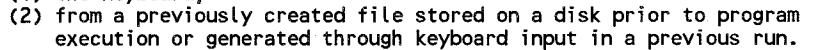

In each case, data entered for each stand are:

- (1) Acreage of stand
- (2) Age of stand
- (3) Stand volume per acre in cu ft, cords, bd ft or Stand basal area per acre in sq ft.
	- If volume is entered, basal area is derived from volume
	- and height, if basal area is entered volume is calculated from basal area and height. Height is predicted from age and site index.
- (4) Site index of stand

Press any key to continue....

The order in which the stands are entered is arbitrary. The program will sort the stand inventory according to a user specified cutting priority:

(1) By decreasing age

(2) By decreasing age and site index

For further information, users should consult technical references (choice 2 on the MAIN MENU) and textbooks on forest management.

Press any key to continue....

INTEGRATED RED PINE THINNING MODEL FOR SINGLE STANDS OR INVENTORIES

The red pine simulator is a user-friendly microcomputer program written for 1MB personal computers and IBM compatibles in Microsoft Professional Basic Version 7.1. This stand-alone program has been integrated in the allowable cut simulation program ACESREDP. Thinning schedules can be can be generated also. This result is possible due to a dynamic programming solution to a thinning formulation. These optimal solutions maximize total biological volume production over the planning period. Economic optima cannot be derived, but the user can control parameters that reflect the technical feasibility and, therefore, the economics of thinning. For information on the dynamic programming solution technique and the red pine basal area growth model, the user should consult the technical references (Main menu item 2).

Press any key to continue....

**MAIN MENU Option 2 - Technical Reference** 

This option provides the key reference for the ACESREDP program . After noting the technical reference, press any key to retrun to the MAIN MENU:

#### ACESREDP TECHNICAL REFERENCES

The three references below provide important background information on forest regulation and the growth and yield model used in the ACESREDP simulation program. These references and a user's manual are shipped with the program when purchased.

Rose, D.W. 1992. Determination of the Allowable Cut - Technical Background Paper to ACESREDP Program. College of Natural Resources, Univ. of Minnesota, 58 pp.

Lime, S.D., Walters, D.K. and A.R. Ek. 1991. GIP: Software for Implementing Stand Level Growth and Yield Equations. The Compiler  $(4):36-42$ .

Walters, D.K. and A.R. Ek. 1993. Whole stand yield and density equations for fourteen forest types in Minnesota. Northern J. of Applied Forestry, 10(2):75-85.

Press any key to continue....

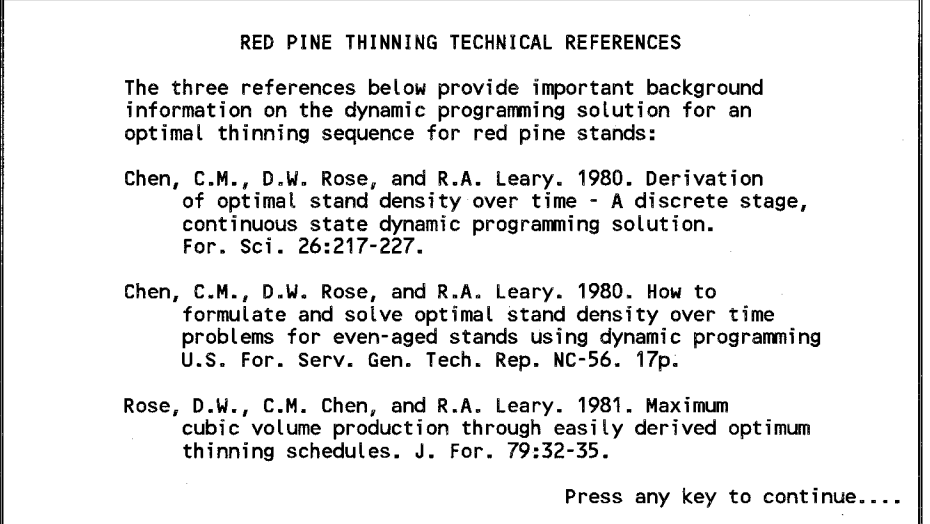

#### **MAIN MENU Option 3 - Set Paths Defaults**

This option allows the user to set the directories and paths from where data will be read and where outputs will be stored. The program reads in default values from file "ACESREDP.PTH". When the user changes any path parameters, the new values will be written to this file and will become the default values the next time ACESREDP is being run. When entering on a highlighted item, the program will prompt the user for a new path and retain the old path, if no new value is entered:

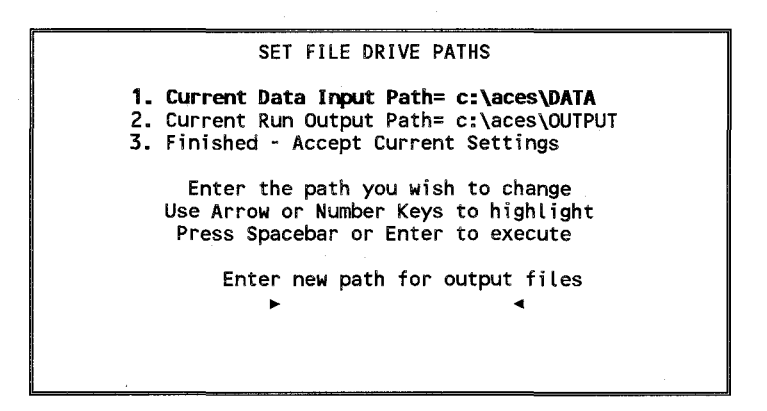

Main Menu Option 4 - Review Red Pine Yield

This option provides the user an opportunity to review the growth and yield model used by ACESREDP. The option activates a computer program, REDPTHIN, that permits the development of optimal thinning schedules for red pine plantations in the Lake States. The optimal schedules maximize total cubic foot volume production for any initial stand condition of age, site, and basal area stocking. These optimal schedules are derived via a special dynamic programming algorithm that the authors have developed (Chen, Rose, and Leary 1980). User specified thinning schedules can be simulated. Optimal biological rotation age and mean annual increment can be derived from the output table.

Timber yields both in terms of quantity and quality depend on management inputs. Among the most important stand decisions are thinning decisions. The latter deal with the intensity and timing of partial timber removal to improve timber growth and/or quality. Derivation of optimal thinning decisions is a complex problem because each thinning decision influences all future thinning options, i.e., the problem is one of deriving an optimal sequence of optimal thinning decisions. Foresters have long been aware of the long-term implications of any given thinning decision. For example, a severe thinning in a young plantation may significantly reduce the range of possible residual densities as the stands gets older. This problem of interrelated decisions can be solved optimally using a technique called dynamic programming (Bellman 1957).

Chen, Rose, and Leary (1980) developed a special dynamic programming algorithm that can derive optimal thinning schedules where the objective function is the maximization of total wood production and where the state variable basal area is continuous, i.e.,at each decision stage (age), an infinite number of basal area removal options exist. Rose, Chen, and Leary (1981) demonstrated on an example for red pine how this algorithm could be used to calculate in a number of computational steps an optimal thinning schedule. To facilitate the use of this algorithm for varied initial stand conditions and for various thinning options and constraints, a computer program, REDPTHIN, was developed by the major author which implements this algorithm in a user-friendly microcomputer program in Professional Basic 7.1. This paper provides a description of this program and an application example. The executable version of this program requires a personal computer with DOS 3.0 or higher and about lOOK of random access memory (RAM). The program is executed by typing

 $\leq$ REDPTHIN $>$  from the prompt. After the opening screen and software disclaimer screen, the main menu screen provides a number of options:

REDPTHIN Version 1.5

A Red Pine Thinning Program

Written By

Dietmar W. Rose

Portions Copyright Microsoft Basic 7.1, 1990. All rights reserved.

Copyright 1993 by Dietmar Rose.

Press any key to continue....

#### REDPTHIN SOFTWARE DISCLAIMER

All the software on the REDPTHIN diskette has been extensively tested and checked for accuracy and, to the best of the author's knowledge, contains<br>no errors. However, the author does not provide any guarantees and is not responsible for errors that may arise during the use of this software. Any errors found by the users should be brought to the author's attention in order to incorporate appropriate changes in future versions. Future revisions of REDPTHIN will be available by returning the program diskette<br>or a blank diskette and a check for \$15 payable to the author. Please call or write if you have questions. For permission to use or copy this software or obtain program updates write to:

> Dr. Dietmar W. Rose 1539 12th Terrace NW New Brighton, Minnesota 55112 Tel. (612)636-7395 or (612)624-9711 E-Mail (Internet): drose@mercury.forestry.umn.edu

> > Press any key to continue....

**COPYRIGHT** 1993 Dietmar Rose OPTIMAL THINNING FOR RED PINE Thinning Main Menu 1. OVerview 2. Technical Reference 3. Set Path Defaults 4. Run Thinning Program 5. View Yield Tables 6. Print Yield Tables 7. View Yield Table Graphs 8. Exit Program Use Numeric or Arrow Keys to select option Press <Enter> to execute the option Version 1.5 April 1994

## **Suboption 1: Overview**

INTEGRATED RED PINE THINNING MODEL FOR SINGLE STANDS OR INVENTORIES The red pine simulator is a user-friendly microcomputer program written for 1MB personal computers and IBM compatibles in Microsoft Professional Basic Version 7.1. This stand-alone program has been integrated in the allowable cut simulation program ACESREDP. Thinning schedules can be can be generated also. This result is possible due to a dynamic programming solution to a thinning formulation. These optimal solutions maximize total biological volume production over the planning period. Economic optima cannot be derived, but the user can control parameters that reflect the technical feasibility and, therefore, the economics of thinning. For information on the dynamic programming solution technique and the red pine basal area growth model, the user should consult the technical references (Main menu item 2).

Press any key to continue....

## Suboption 2: Technical References

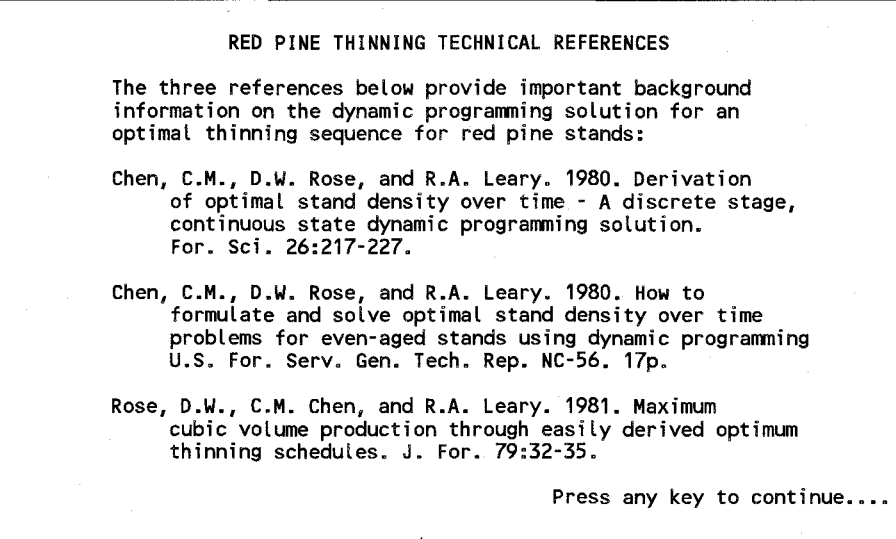

# Suboption 3: Set Path Defaults

This option provides the user with the flexibility to set a path for storing any thinning run results. The default path shown can be changed or accepted as is:

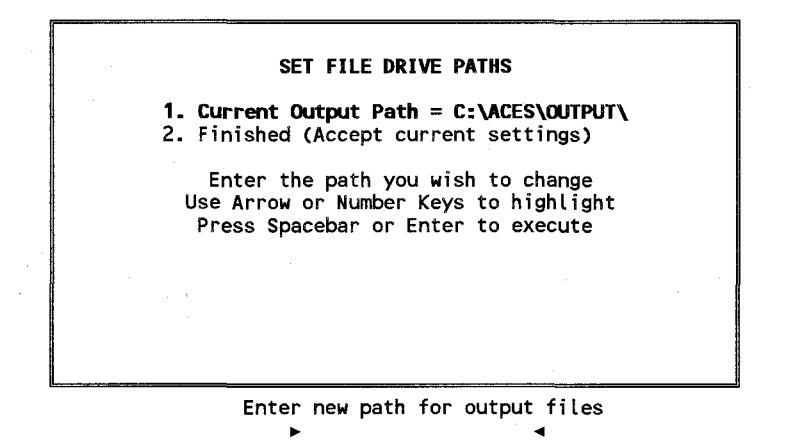

## Suboption 4: Run Thinning Program

When this option is selected, a screen with the current default settings for a number of run and thinning parameters is displayed. The user can select to accept these parameters or to change any one or more of them before proceeding:

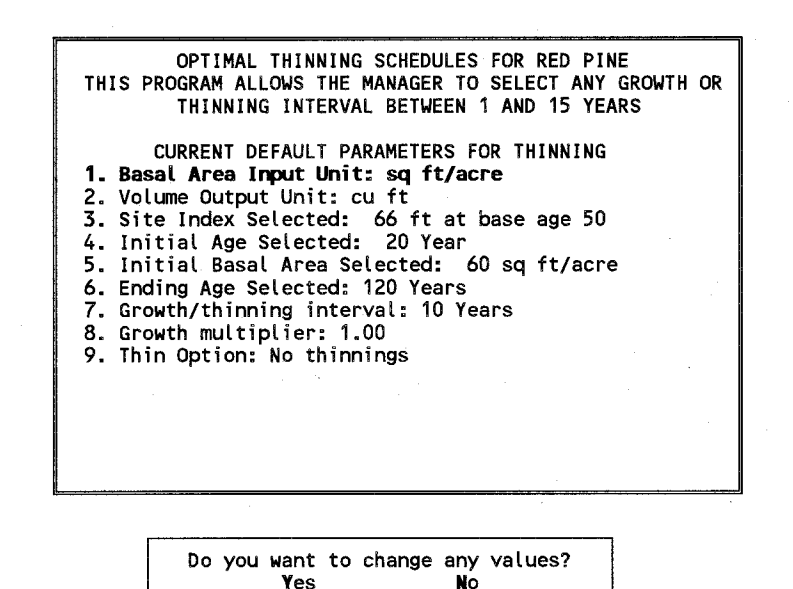

For  $\langle Yes\rangle$ , the program will open an editing screen with all currently set parameters. The user can move the cursor to the line to be changed or simply enter the line number. The input and output units selected are of special importance. The program checks for reasonable ranges of basal area once the input unit has been selected.

Yes

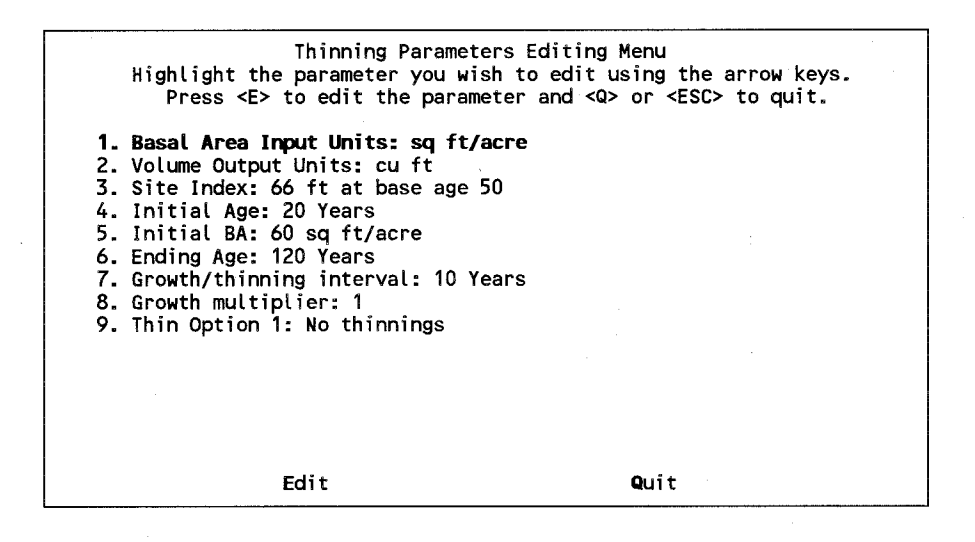

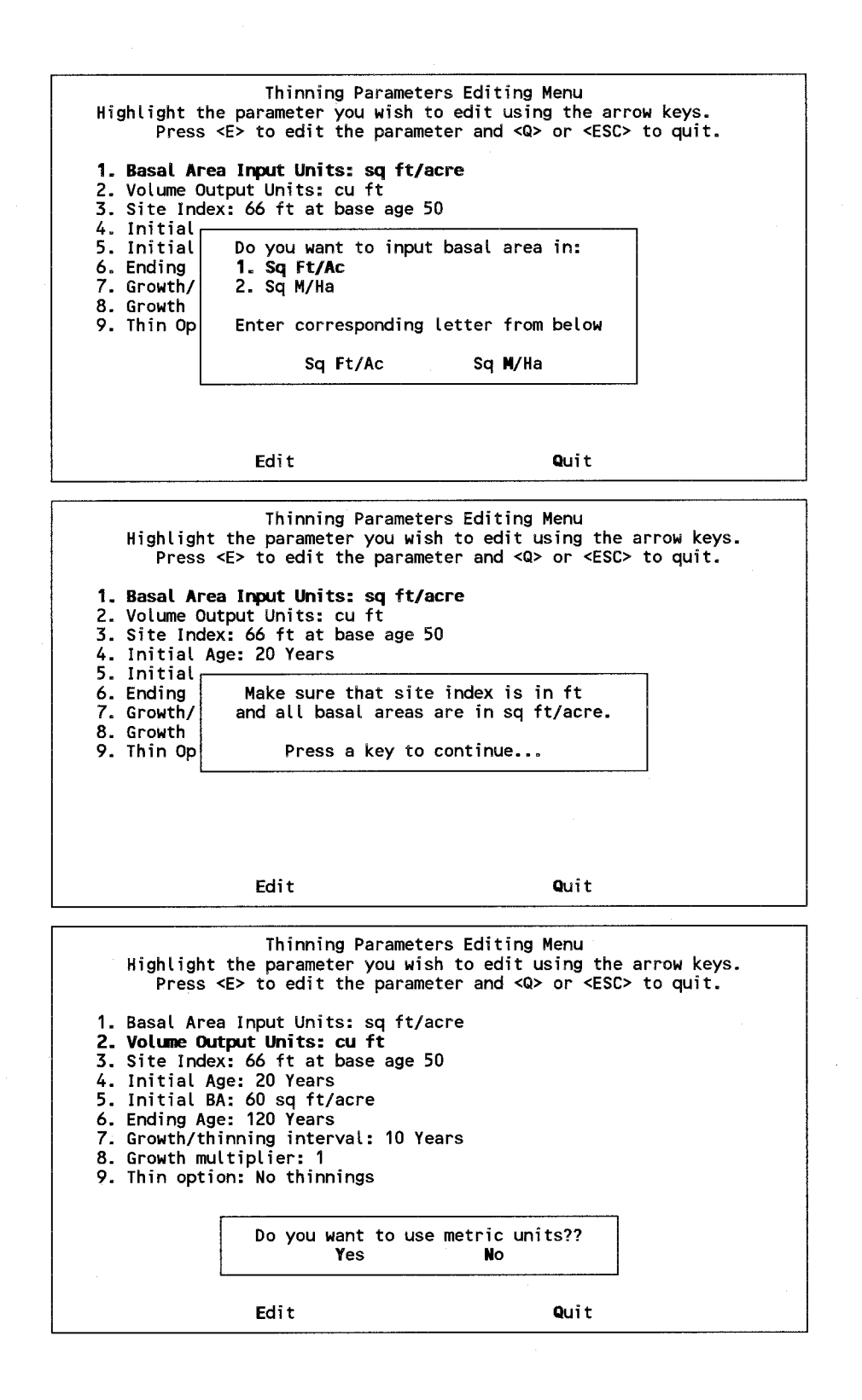

18

For  $\langle N_0 \rangle$ , the user gets the option to choose between three output units as shown on the next screen:

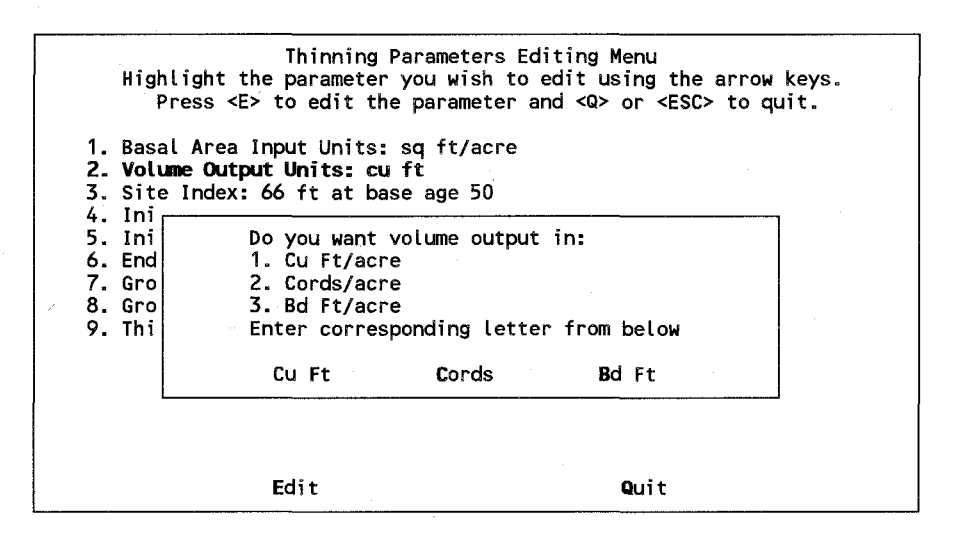

If the  $\langle \text{Cords} \rangle$  or  $\langle \text{Bd ft} \rangle$  options are chosen, the user is also required to enter a conversion factor from cubic foot to cords and board feet respectively or accepting the default values of 79 and 0.158 respectively by simply hitting the  $\epsilon$ Enter $>$  key:

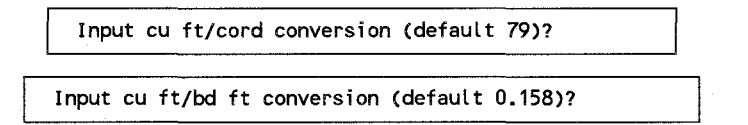

When line 9 is selected (currently with the no thinning default), the program will offer the user four different thinning options, each of which in turn will request for different additional parameters:

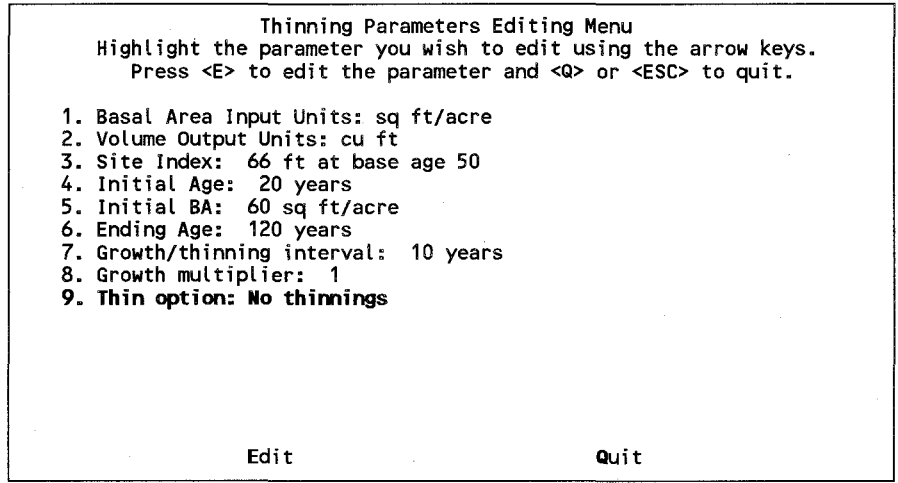

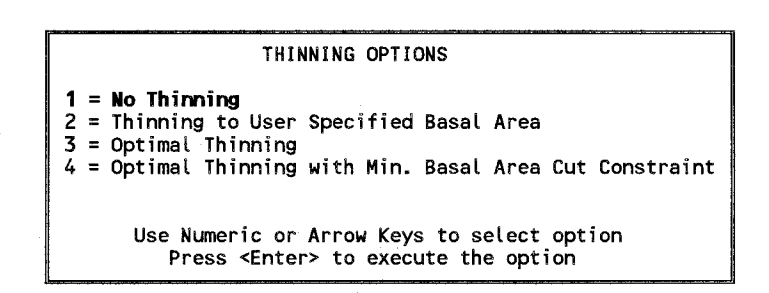

For options 2-4, the following three additional inputs are requested from the user:

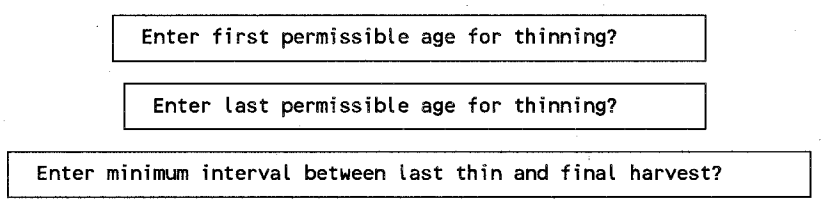

In addition, option 4 requires specification of a minimum basal area that would make the thinning operation economically feasible:

Enter minimum cut (sq ft/ac) for thinning?

After these various parameters have been entered, the edit screen will display these values which now can further be edited by moving the cursor to the desired parameter or by entering the line number. Most of these parameters do not need any special explanation except the growth multiplier. This parameter allows the user to scale the yield table results by a factor greater or smaller than 1. For example, a factor of 0.8 would scale down all yields by 20 percent. This factor can be used to fine tune the growth model to specific management situations.

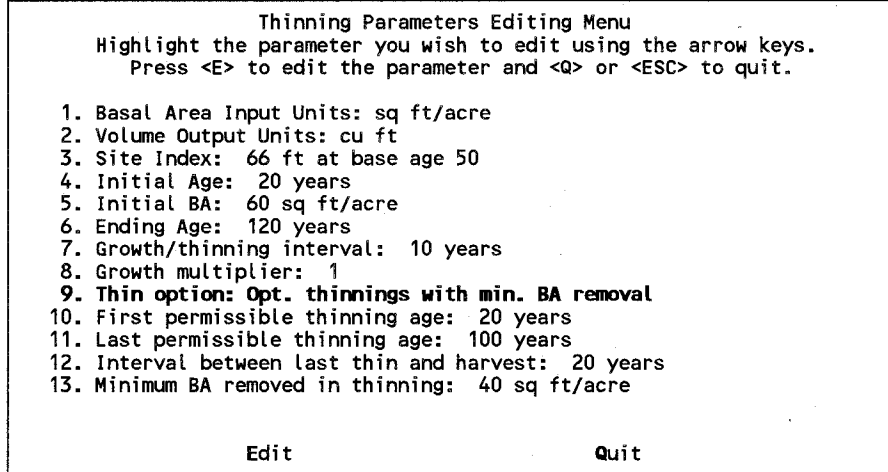

In the following, outputs from all four thinning options are shown. It is apparent that total volume production is quite sensitive to how various thin parameters are set.

## **No Thinning Option**

# RED PINE YIELD TABLE

THINNING PARAMETERS 1. Basal Area Input Unit: sq ft/acre

2. Volume Output Unit: cu ft

3. Site Index Selected: 66 ft at base age 50

- 4. Initial Age Selected: 20 Years
- 5. Initial Basal Area Selected: 80 sq ft/acre

6. Ending Age Selected: 120 Years 7. Growth/thinning interval: 10 Years

8. Growth multiplier: 1.00

9. Thin Option: No thinnings

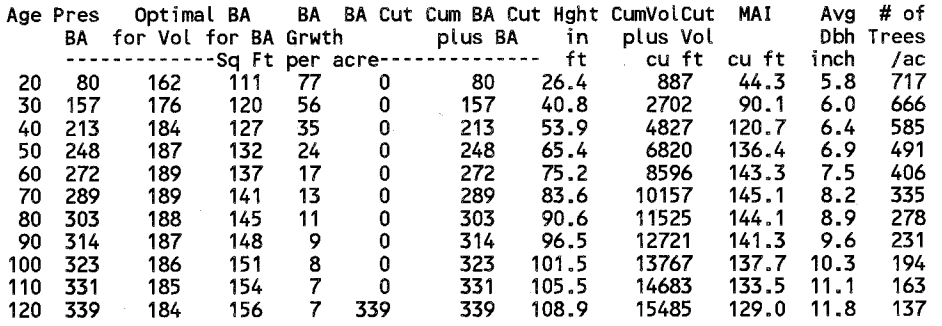

## **Thinning to User-Specified Basal Area**

RED PINE YIELD TABLE THINNING PARAMETERS

1. Basal Area Input Unit: sq ft/acre

2. Volume Output Unit: cu ft

3. Site Index Selected: 66 ft at base age 50

4. Initial Age Selected: 20 Years

5. Initial Basal Area Selected: 80 sq ft/acre

6. Ending Age Selected: 120 Years

7. Growth/thinning interval: 10 Years

8. Growth multiplier: 1.00

9. Thin Option: Thinning to user specified BA

10. First permissible thinning age: 30 Years

11. Last permissible thinning age: 100 Years

12. Min. interval: last thin and harvest: 20 Years

13. User specified BA after each thin: 90 sq ft/acre

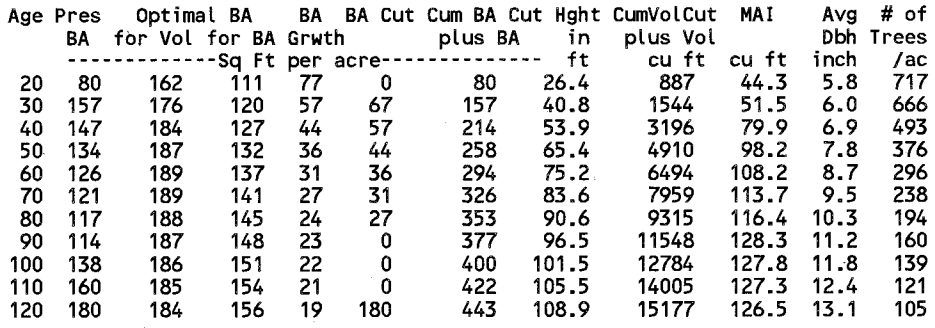

## **Optimal Thinning**

# RED PINE YIELD TABLE

THINNING PARAMETERS<br>1. Basal Area Input Unit: sq ft/acre

2. Volume Output Unit: cu ft

3. Site Index Selected: 66 ft at base age 50

4. Initial Age Selected: 20 Years

5. Initial Basal Area Selected: 80 sq ft/acre

6. Ending Age Selected: 120 Years

7. Growth/thinning interval: 10 Years

8. Growth multiplier: 1.00

9. Thin Option: Optimal thinnings 10. First permissible thinning age: 30 Years

11. Last permissible thinning age: 100 Years

12. Min. interval: last thin and harvest: 20 Years

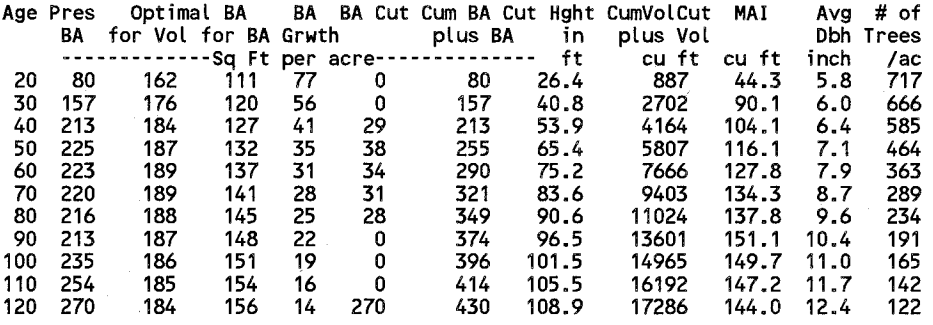

### **Optimal Thinning with Minimum Basal Area Cut**

RED PINE YIELD TABLE

THINNING PARAMETERS

1. Basal Area Input Unit: sq ft/acre

2. Volume Output Unit: cu ft

3. Site Index Selected: 66 ft at base age 50

4. Initial Age Selected: 20 Years

5. Initial Basal Area Selected: 80 sq ft/acre

6. Ending Age Selected: 120 Years 7. Growth/thinning interval: 10 Years

8. Growth multiplier: 1.00

9. Thin Option: Opt. thinnings with minimum BA removal

10. First permissible thinning age: 30 Years

11. Last permissible thinning age: 100 Years

12. Min. interval: last thin and harvest: 20 Years

13. Minimum BA removed in thinning: 40 sq ft/acre

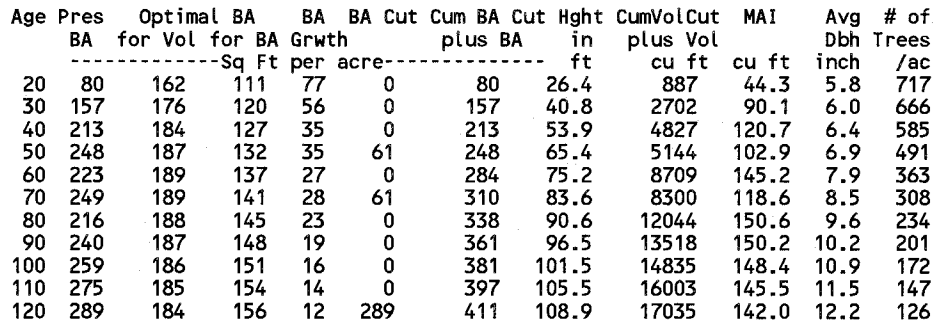

The table below summarizes some of the results from these four yield tables:

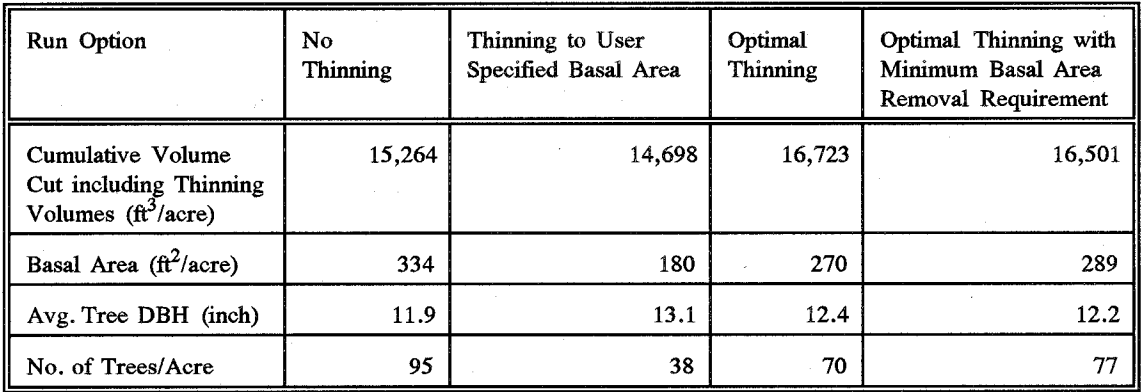

Table 1. Summary of Four Thinning Strategies at End Age 120

Thinning in most cases produces more total volume than the no-thinning option. An additional benefit are the larger average tree diameters in thinned stands. The average stand diameter is assumed proportionally to site index and age and inversely related to basal area per acre in multiple regression. The number of trees per acre is inversely related to the average diameter and site index:

Dbh =  $-0.66205 + 0.082531x$ Site Index +  $0.080891x$ Age - 0.007816xBasal Area

No. of Trees =  $27.995 + 25383 / Dbh$  \*\*2 - 1.0833xSite Index

The program allows the user to save any yield table to create a collection of tables that can be distributed to managers in the field. The user will be prompted for a path and file name to store the yield table as an ASCII file. The default path can be used or a new path can be specified. Any of theses yield tables can later be recalled for viewing or printing (see descriptions of these options below).

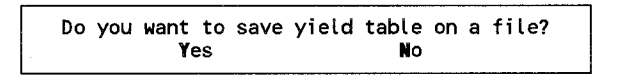

Saving Red Pine Thinning Yield Table Enter path or <ENTER> for default path: **C:\ACES\OUTPUT\**  $\ddot{\phantom{1}}$  $\blacktriangleleft$ 

Enter data filename, or press only <ENTER> to return

>OPTHINMN<

If an indicated file name already exists in the selected directory, the program will give a warning message and then allow the user to either override the file with the new information or to enter a new file name.

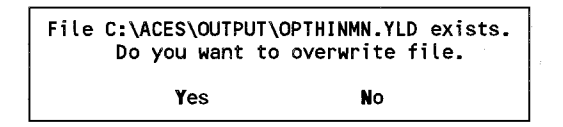

To rename the entered file name, i.e, not to override an existing file, the user would enter  $<$  Y  $>$  es and be prompted for a new file name.

> Enter data filename, or press only <ENTER> to use default name: C:\REDPTHIN\OUTPUT\OPTHINMN.Yld  $\overline{\phantom{a}}$  .

#### Suboption 5: View Yield Tables

REDPTHIN OUTPUT FILE CHOICES

1. See the list of filenames. 2. Enter the data filename. 3. Return to the MAIN MENU. Use Numeric or Arrow Keys to select option Press <Enter> to execute the option

Enter path or <ENTER> for default path: C:\REDPTHIN\OUTPUT\

- ~ .... (1) NOTHIN. YlD (2) OPTTHINFX.YlD (3) OPTTHIN.YLD
	- (4) OPTHINMN.YLD

Select by entering a number or highlight using cursor and pressing <Enter> or Spacebar

Do you want to view C:\REDPTHIN\OUTPUT\NOTHIN.YLD?<br>Yes No Yes No

REDPTHIN OUTPUT FILE CHOICES

1. See the list of filenames. 2. Enter the data filename. 3. Return to the MAIN MENU.

Use Numeric or Arrow Keys to select option Press <Enter> to execute the option

Enter path or <ENTER> for default path: C:\REDPTHIN\OUTPUT\ ~ .... Enter data filename, or press only <ENTER> to return

 $\rightarrow$  OPTTHIN  $\rightarrow$ 

## Suboption 6: Print Yield Tables

Do you want to print C:\REDPTHIN\OUTPUT\NOTHIN.YLD? Yes No

Turn the printer on and set it to top of the page Press a key to continue...

# Suboption 7: View Yield Table Graphs

This suboption will display the following screen with 3 further option. The first option again lets the user select a path on which yield data are stored. Option 2 lets the user select a file either from a list or by direct entry of a file name, Once a file has been selected, a graph sub menu with 7 plotting options will appear:

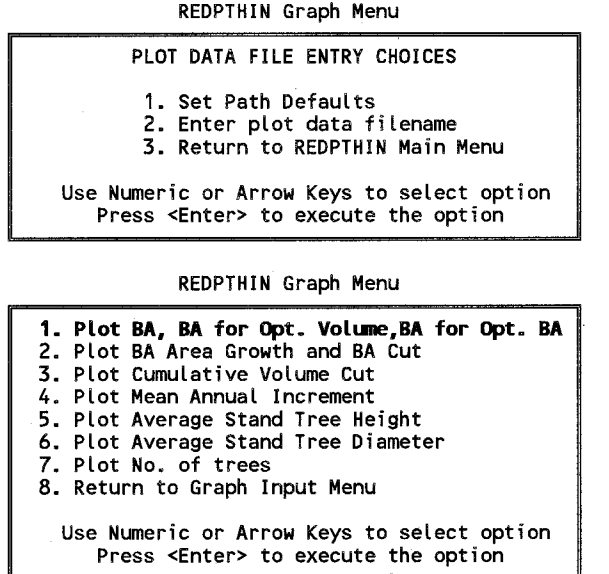

Suboption 8: Leaving Program

This option will return user to the ACESREDP Main Menu.

### MAIN MENU Option 5 - Sample **Run**

This option provides the user the opportunity to see an application of the program before running it with personal data. A sample stand and run parameters are automatically loaded into the program. The program will display an error message if these files are not on the same directory as the ACESREDP program. The corresponding files **REDDAT.EXP** and REDPAR.EXP are listed in Appendix A. The program will display the sample run parameters first:

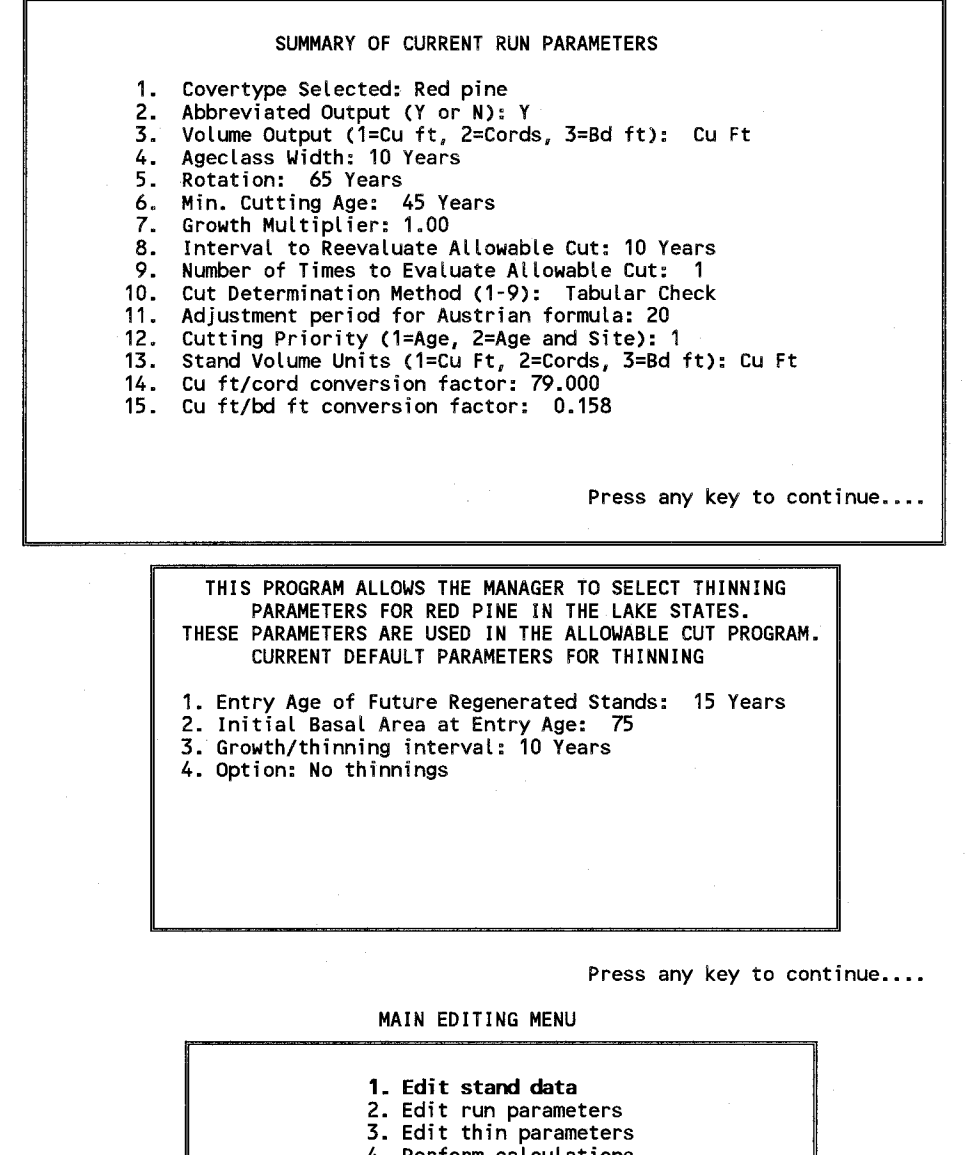

4. Perform calculations

5. Return to MAIN MENU

Use Numeric or Arrow Keys to select option Press <Enter> to execute the option

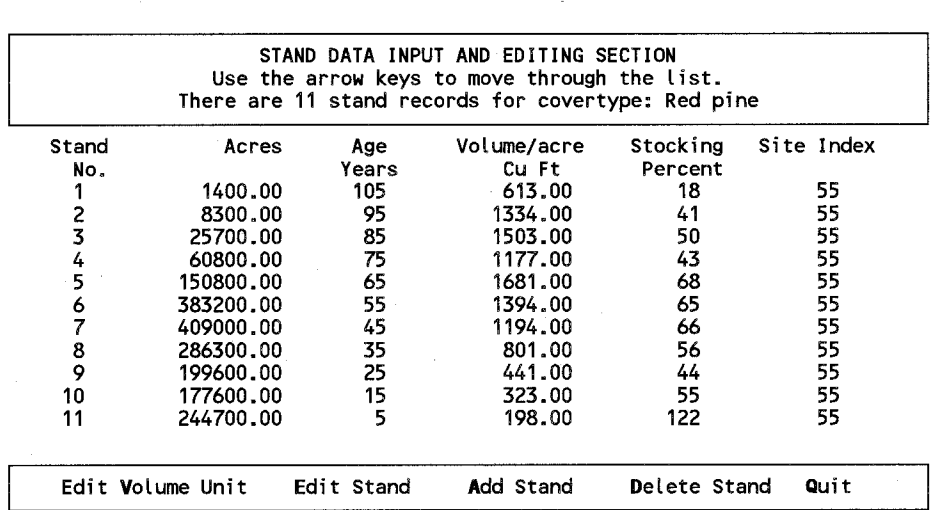

The user can scroll through this list and perform any of the edit functions shown in the footer of the table. The sample data file has no data inconsistencies, thus the program gives the option to go directly to the ACESREDP calculations without further review of the run parameters. The latter would be shown in the summary of the run parameters if "Yes" is selected:

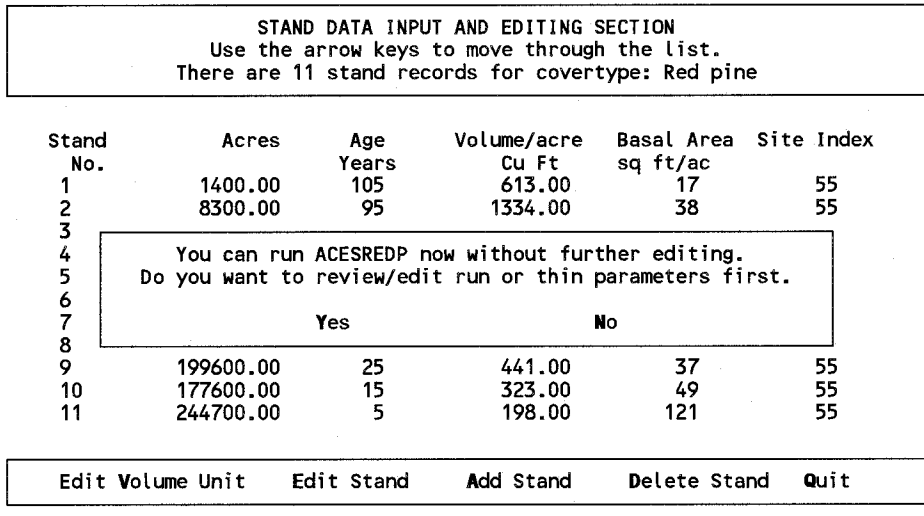

If the user choses to save the data now, he will be prompted for the information and the stand file is stored in the format shown in the appendix. If the data are not saved now, the old data format is maintained, and the next screen will be:

MAIN EDITING MENU

![](_page_30_Picture_135.jpeg)

Upon selecting option 4, the program will begin the simulation. The program will always store the results of the simulation in an ASCII file named "ACESREDP.TBL". If that file exists froma previous run, a warning message will be displayed. The program provides an option, however, for the user to change the name to another name with the following prompt:

![](_page_30_Figure_3.jpeg)

For "N" the program begins the calculations and when finished store the results in file "ACESREDP.TBL" and begin the display of results on the screen. For "Y"the program will ask for an output drive and a file name while checking for any user errors:

> Saving ACESREDP OUtput File Enter path or <ENTER> for default path: c:\aces\OUTPUT\

Enter data filename, or press only <ENTER> to use<br>default name: c:\aces\OUTPUT\ACESREDP.TBL

<sup>~</sup>""

The program will check for the validity of the indicated disk drive, the file name, and any other error and prompt the user to take a corrective action if necessary. If the file name already exists on the drive, the user has the option to overwrite the file or to provide a new file name.

The ASCII output file "ACESREDP.TBL" or the one specified by the user can be later recalled for printing or incorporation into a forest planning report. After the output file name has been specified the program will begin its calculations. A message will indicate that the run can be interrupted at any time by simpling hitting the  $\langle$ F10 $\rangle$ key.

> You may now press the <F10> key any time to stop calculations Press a key to continue...

Screen output will begin as soon as the calculations are finished (a sample output can be seen in appendix C). Output begins with a summary of the initial growing stock distribution followed by estimates of the allowable cuts for 7 volume control methods. These output summaries are repeated for each year of the specified planning interval. Additionally, a detailed cutting plan is described for individual stands.

At the end of the run the program provides an opportunity to extend the analysis in several ways. One is to extend the simulation with the current data for additional simulation periods, the second is to start the simulation with totally new data or after editing any of the current input data, i.e., stand data and/or run parameters. The program asks:

|  |     | Do you wish to run additional simulation periods? |    |  |
|--|-----|---------------------------------------------------|----|--|
|  | Yes |                                                   | No |  |

Enter number of additional intervals for simulation:  $\rightarrow 1$ 

After each simulation period or block of simulation periods, the user will have the option to change any of the run parameters, e.g., rotation age or the allowable cut method. Chosing "1" for the number of times to evaluate allowable cut (option 9 in run parameter editing menu), the user can for example provide a user defined allowable cut for the simulation period and change it before an additional period is selected:

> Do you want to change any of the run parameters? Yes No

If the answer for additional simulation periods was "Y", and a "1" was entered for one additional period, but no run parameters were changed, output for an additional period follows beginning with the condition of the inventory at the end of the last period:

> Do you wish to run additional simulation periods? Yes No

For a "N" answer the program will continue with an option for plotting of major results in the case that that one of the volume control methods was simulated. For area control no plots are being generated.

> Do you want to view any plots of the results? Yes No.

For a  $\langle Yes \rangle$ , the user will be able to view graphs related to the current computer run. Details of the graphics output can be seen under main menu option 8, View ACESREDP Graphs, which is described later in the manual. After returning from the graph program option, the user is prompted whether to run the same stand data with new run parameters:

> Do you wish to rerun same stand data with new run parameters? Yes No. No. 2014

Here a "N" response will bring up the **MAIN MENU** which provides the option to begin with new existing data files, the creation of new input files and the option to quit. A "Y"response will bring up the MAIN EDITING MENU and the user has a chance edit stand data and/or run parameters before proceeding to carry out a new calculation. We will discuss here first option 4 of the MAIN MENU.

![](_page_32_Figure_1.jpeg)

Main Menu Option 6 **- Run** ACESREDP

This option allows the user to either enter data for a simulation from the keyboard or to recall previously stored data from a storage device (hard disk or diskette). The data belong to two categories, stand data and run parameters. Correspondingly, two menu types will appear:

#### STAND DATA INPUT MENU

1. RecalL parameters stored on disk. 2. Enter new data.<br>3. Return to Main Me Return to Main Menu. Use Numeric or Arrow Keys to select option Press <Enter> to execute the option PARAMETER INPUT MENU 1. Recall parameters stored on disk. 2. Enter new data.<br>3. Return to Main Me Return to Main Menu.

Use Numeric or Arrow Keys to select option Press <Enter> to execute the option

#### Data Entry Option 1 (Recall stand data from previously created files)

#### Suboption 1: See the list of filenames

The program will show a list of valid stand data or run parameter files that have a valid .DAT or .PAR extension (i.e., the extensions appended to ACESREDP data files) for a user specified disk drive. The user can select a file by hitting the  $\leq$  Enter  $>$  key on a highlighted file.

STAND DATA FILE ENTRY CHOICES

1. See the list of filenames. 2. Enter the data filename. 3. Return to the MAIN MENU.

Use Numeric or Arrow Keys to select option Press <Enter> to execute the option

For option 1, a list of files with extension ".DAT" will be displayed:

(1) GEIS77.DAT (2) MNREDACE.DAT (3) CASH.DAT (4) ACESREDP.DAT (5) CASHDATA.DAT (6) CASH1.DAT (7) RPVL.DAT (8) RPVLNOTH.DAT (9) FR5226.DAT<br>(10) More. . .

Select by entering a number or highlight using cursor and pressing <Enter> or Spacebar

#### Suboption 2: Enter the data filename

This option will retrieve an existing data file that was previously created with ACESREDP. All stand files have a .DAT extension and all run parameter files have a .PAR extension as a part of their file names. To retrieve a specific ACESREDP data file from the STAND DATA INPUT MENU, enter 2. Specify the disk drive where the data file is located and then enter the appropriate file name. Because the program automatically appends an extension of .DAT onto every file name when it is created and retrieved, the user does not need to add this information. Therefore, to recall the data file called FILE1.DAT, the user would simply enter **FILE1** when prompted for the file name. Press  $\leq$ **ENTER** $>$ , instead of entering a file name, if you are unsure of the data file name to be retrieved or to return to the MAIN MENU. You might need to edit the file using a text editing program. Appendix A shows a the sample stand data and run parameter files ACESDAT .EXP and ACESREDPPAR.EXP. The user may refer to these to make appropriate corrections in existing files that do not conform to this version of ACESREDP. Save this edited ACESREDP file in DOS format and then reenter the ACESREDP program.

STAND DATA FILE ENTRY CHOICES

1. See the list of filenames. 2. Enter the data filename. 3. Return to the MAIN MENU. Use Numeric or Arrow Keys to select option Press <Enter> to execute the option

Enter data filename, or press only <ENTER> to return to the MAIN MENU: >bear.dat<

Program assumes an extension of.DAT No period and extension. Reenter file name

Press a key to continue...

STAND DATA FILE ENTRY CHOICES

1. See the list of filenames. 2. Enter the data fiLename. 3. Return to the MAIN MENU.

Use Numeric or Arrow Keys to select option Press <Enter> to execute the option

For option 2, the user will be prompted for a file name:

Enter data filename, or press only <ENTER> to return to the MAIN MENU: >bearis <

If a file with the proper extension of ".DAT" or ".PAR" is being requested that was not created by ACESREDP, a message that the file that you are trying to recall was not created by ACESREDP will appear. All ACESREDP data files are uniquely identified when created such that it is not possible to recall other data files, despite their .DAT or .PAR extensions. The FILE ENTRY CHOICES Menu automatically reappears after the error message is cleared by pressing any key to continue:

> Illegal data file, not created by ACESREDP. There is a format error in data file or the file is empty You must either exit from ACESREDP and correct the file with a line editor or use another input file for the analysis

Press any key to continue...

#### Suboption 3: Return to the MAIN MENU

With this option the user can return to the MAIN MENU. He might for example want to read the model overview again or simply quit the session.

#### Data Entry Option 2 (Enter New Stand Data):

This option is designed for entry of new data into ACESREDP via the terminal keyboard. If data is to be entered from the keyboard, ACESREDP will prompt the user to begin entry of various inputs. The user has the option of specifying a title for the analysis to keep better track of a number of analyses. Title information will subsequently appear on the top of each page of the ACESREDP output. If you want to discontinue entry of title lines, press < ENTER> twice. Before stand data can be entered, the user must enter the volume units of the stand data to be entered and the covertype represented by the data.

32

RUN TITLE INPUT SECTION

Do you want to input/edit a title?<br>Yes **No** Yes

Enter up to 5 lines of text up to 60 characters long. Press <ENTER> at the end of each line

Press a key to continue...

STAND DATA INPUT SECTION Line 1: >Allowable cut simulation for Bear Island State Forest Line 2: ►Data from 1989 phase II inventory Line  $3:$   $\blacktriangleright$ 

The program now automatically will display the following screen:

Do you have basal area or volume data for your stand<br>Basal Area<br>Volume Basal Area

Selecting  $\langle A \rangle$  rea, the following screen will appear:

![](_page_35_Figure_8.jpeg)

Selecting  $\langle V \rangle$  olume, the user will be prompted for a volume unit which will then be displayed in subsequent stand editing screens:

![](_page_36_Figure_0.jpeg)

If volumes are entered, basal areas are calculated from volumes and vice versa. The following relationships are used to make these calculations:

Volume  $= 0.42$  x Basal Area X Height

Basal Area = Volume / (Height  $x$  0.42) where

Height = 1.89 x Site x (1 - e -0.01979xAge)1.3892

#### **Checking for Data Inconsistencies**

Whenever a stand data file is being read in from a file or data are entered from the keyboard, the program goes through a series of internal checks for data consistencies even if option 4 "Perform Calculations" is selected from the Main Editing Menu. This procedure will ensure that there are no bad records containing for example negative ages, zero site indices, volumes/acre or basal areas/acre.

All growth projections internally are done in cubic feet, and all stand volumes whether entered as cords, cubic feet or bd ft are converted to cubic feet. The cu ft/cord conversion used is 79 ft<sup>3</sup>/cord, the cu ft/bd ft conversion is 6.329. The program will check each entry and give specific error messages if incorrect data are entered. The program automatically

34

enters the red pine covertype code. At this point entry of the stand data can begin by hitting the < Add> key. A data entry field for the first stand variable "Acres" will be highlighted:

![](_page_37_Picture_190.jpeg)

Upon entry, a new data entry field is highlighted, etc.:

![](_page_37_Picture_191.jpeg)

Once completed, the full stand record will be displayed:

![](_page_37_Picture_192.jpeg)

The user proceeds by repeatedly hitting  $\langle \text{Add} \rangle$  to enter all the required stand data up to a maximum of 300 stands. Upon completion, any entry can be edited by moving the cursor to a field and hitting  $\langle E \rangle$  for  $\langle E \rangle$  or any of the other keys that permit editing of the stand volume units, or covertype code. Additionally, stands may be added or deleted at this time also. When finished, hit <Esc>to produce a summary screen with an option to save the data:

![](_page_38_Figure_0.jpeg)

For  $\langle Y \rangle$  es, the program proceeds with saving the data. The program automatically appends an extension of .DAT to every stand data file that is saved. The program again will check for the validity of the indicated disk drive, the file name, and any other error and prompt the user to take a corrective action if necessary. If the file name already exists on the drive, the user has the option to overwrite the file or to provide a new file name. If the existing file is overwritten, all information previously contained in the file will be destroyed (Le., erased). Once a user understands the very simple file structure (see also Appendix A for an example), it is much easier to generate the data outside ACESREDP with a text editor. Before the stand data are used in the simulation, the program goes through a series of checks. For example, it will require the user to edit stands with zero site index. If no editing was performed, the program will proceed with:

|               |                                                                                                    |       | STAND DATA INPUT AND EDITING SECTION<br>Use the arrow keys to move through the list.<br>There are 11 stand records for covertype: Red pine |                       |      |  |  |  |
|---------------|----------------------------------------------------------------------------------------------------|-------|----------------------------------------------------------------------------------------------------|-----------------------|------|--|--|--|
| Stand         | Acres                                                                                                    | Age   | Volume/acre                                                                                                    | Basal Area Site Index |      |  |  |  |
| No.           |                                                                                                    | Years | Cu Ft                                                                                                    | sq ft/ac              |      |  |  |  |
|               | 1400.00                                                                                                    | 105   | 613.00                                                                                                    | 17                    | 55   |  |  |  |
| $\frac{2}{3}$ | 8300.00                                                                                                    | 95    | 1334.00                                                                                                    | 38                    | 55   |  |  |  |
| 4<br>5<br>6   | You can run ACESREDP now without further editing.<br>Do you want to review/edit run or thin parameters first. |       |                                                                                                    |                       |      |  |  |  |
| 7             | Yes                                                                                                    |       | <b>No</b>                                                                                                    |                       |      |  |  |  |
| 8             |                                                                                                    |       |                                                                                                    |                       |      |  |  |  |
| 9             | 199600.00                                                                                                    | 25    | 441.00                                                                                                    | 37                    | 55   |  |  |  |
| 10            | 177600.00                                                                                                    | 15    | 323.00                                                                                                    | 49                    | 55   |  |  |  |
| 11            | 244700.00                                                                                                    | 5     | 198.00                                                                                                    | 121                   | 55   |  |  |  |
|               | Edit Volume Unit Edit Stand                                                                                   |       | <b>A</b> dd Stand                                                                                                    | Delete Stand          | Quit |  |  |  |

For "YES", the program will return to the main editing menu.

## Data Entry Option 2 (Enter New Run Parameters)

This option is designed for entry of new run parameter data via the terminal keyboard. If option 1 is selected, the user will see a summary screen with default parameters which can be edited if desired. It simplifies the data entry process, as only some of the parameters will be changed in most situations.

![](_page_39_Figure_2.jpeg)

For a "No" answer, the user will have an opportunity to save the data on a file:

If you run ACESREDP now, it will use the default parameters. The default values will be lost if they are not saved. Do you want to save default values now. Yes No

For a "Yes" answer, the parameter editing menu appears. The user simply moves the cursor to the parameter to be dited and hits the  $\leq$  Enter  $\geq$  key. The program will prompt for an appropriate input which in the case of some items are menus.

![](_page_40_Picture_153.jpeg)

For run parameter 10, the following menu screen will appear:

![](_page_40_Figure_2.jpeg)

If option 8 is chosen, the following input will be requested from the user:

Enter annual allowable cut in Cords (currently O)?

The number requested is in the same units as the output units that the user requested under option three. This number will be stored always in cubic foot volume equivalent when the edited data are saved as a parameter file. When the file is recalled, the user inputted annual volume cut will be automatically be converted into whatever output units the user selects at the time. Initially and whenever another volume control method than 8 is chosen, this parameter will be zero.

![](_page_40_Picture_154.jpeg)

For "Yes", the program will first provide the option to save the data before proceeding to the MAIN EDITING MENU. The program will again check for the validity of the indicated disk drive, the file name, and any other error and prompt the user to take a corrective

action if necessary. If the file name already exists on the drive, the user has the option to overwrite the file or to provide a new file name. The program automatically appends an extension of .PAR onto every file that is saved. Once a user understands the very simple file structure (see also Appendix A for an example), it is easier to generate the data outside ACESREDP with a text editor. After any editing operation, the program will return to the MAIN Editing Menu:

![](_page_41_Figure_1.jpeg)

**Main Editing Menu Options** 

After the stand data and run parameter files have been successfully entered, the program provides an option to edit any inputs before calculations are carried out. The beginning point for data review and editing can be reached when the screen displays the prompt:

#### MAIN EDITING MENU

![](_page_41_Figure_5.jpeg)

## **Option 1 (Edit stand data)**

This option may be selected to edit the stand data. It will produce the stand data list in as many screens as required followed by several questions that will permit the editing of the run title, stand data including the modification of existing stand data, the deletion of stands, and the addition of stand data. This option first will generate a listing of the current stand data:

The following note appears if a stand was read in from a file for which stand stocking had never been calculated or edited and not been saved to a new file.

> Stand stocking is calculated by dividing stand volume by the yield table volume. Stand stocking for some stands was set by the program<br>to 100% if yield table volume for that age was negative or age was zero. to 100% if yield table volume for that age was negative or age was zero.<br>For stands with illegal data (negative age or volume or zero/negative site index stocking was set temporarily to O. Editing is required.

> > Press a key to continue...

Whenever an edited stand file is saved, the file will contain also the calculated/edited stocking percents so that the user does not have to go through all the stocking checks, the next time the stand file is requested. The computer will display:

> Stand stocking was calculated already and has been edited before. You still can edit further and save any changes you make.

> > Press a key to continue...

This will be followed by the run title input section described on page 24. The new title entered will be seen the next time the dit menu is activated which generates the new stand listing that reflects any editing changes that were made during the session.

![](_page_42_Figure_4.jpeg)

For "Yes", the user can enter up to 5 lines of a new title, the old title, if one existed will be lost. Below, 2 new title lines are entered. They will be displayed with a new stand listing:

> Enter up to 5 lines of text up to 60 characters long. Press <ENTER> at the end of each line

> > Press a key to continue...

#### RUN TITLE INPUT SECTION

Line 1:  $\blacktriangleright$ This will change the original title to: Line 2: ►1977 aspen inventory, Bear Island State Forest Line  $3: \rightarrow$ 

![](_page_43_Picture_446.jpeg)

Edit Volume Unit

STAND DATA INPUT AND EDITING SECTION Use the arrow keys to move through the list. There are 11 stand records for covertype: Red pine

Edit Stand Add Stand Delete Stand

Quit

![](_page_43_Picture_447.jpeg)

STAND DATA INPUT AND EDITING SECTION Use the arrow keys to move through the list. There are 11 stand records for covertype: Red pine

![](_page_43_Picture_448.jpeg)

Within the stand editing routine, the user may user the cursor keys to select an entry for editing. Upon hitting the  $\leq$  Enter  $\geq$  key on a selected field, an empty field will be displayed for entry of a new number. The program will check for the validity of any entry and give appropriate error messages so that a corrective action can be taken by the user. If the user does not enter a new value, but simply uses the  $\leq$  Enter  $\geq$  key, the old field value will be displayed.

When all desired changes have been made, the user can then save all changes. For a "Yes", the user will be prompted for a drive, file name, and the various associated questions and error checks as described before. If the data are not saved, then the user would have to go through all necessary editing of stocking related problems again. With large data input files, this task can become quite tedious.

Even if data changed through the editing procedure were not saved, the program calculations will utilize the edited information. [CAUTION: Data corrections will be incorporated into the analysis even if they are not first saved.] Part of the program outputs are lists of all program inputs including stand information and run parameters. After changes have been made, the user again has a chance to review the newest stand list and will have another opportunity to make corrections, deletions, and/or additions. After changes have been made on the stand list and the changes have been saved or not, again the option for further editing will be available.

> You can run ACESREDP now without further editing. Do you want to review/edit stand and/or run parameters first. Yes No. No. 2014

For a "YES", the program will return to the edit menu, otherwise the ACESREDP calculations will begin without further editing.

## **Option 2 (Edit run parameters)**

This option may be selected to edit any of the run parameters before beginning the simulations. The program will display a summary of the current run parameters and prompt the user for any changes. Within the run parameter editing routine, the user may user the cursor keys to select an entry for editing. Upon hitting the  $\leq$  Enter $\geq$  key on a selected field, a prompt will provide the user the opportunity to enter a new parameter. The program will check for the validity of any entry and give appropriate error messages so that a corrective action can be taken by the user.

![](_page_45_Figure_0.jpeg)

After performing an edit, the run parameter summary screen will always be displayed with the new values. As long as an edit is requested it will open a screen with the appropriate prompt. After editing has been completed, the option for saving the edited parameters exists.

It is important to note that any editing that has taken place will be reflected in the current data set and will be carried forward into the following calculations even if the file is not saved.

#### Option 3 (Edit thin parameters)

The follwoing editing screen will appear. Data entry and editing is the same as described under Main Menu option 4 (Review Red Pine Yield), except that only english units can be entered to run the allowable cut simulation.

THIS PROGRAM ALLOWS THE MANAGER TO SELECT THINNING PARAMETERS FOR RED PINE IN THE LAKE STATES. THESE PARAMETERS ARE USED IN THE ALLOYABLE CUT PROGRAM. CURRENT DEFAULT PARAMETERS FOR THINNING 1. Entry Age of Future Regenerated Stands: 15 Years 2. Initial Basal Area at Entry Age: 75 3. Growth/thinning interval: 10 Years 4. Option: No thinnings Do you want to change any values?<br>Yes **No** Yes Thinning Parameters Editing Menu Highlight the parameter you wish to edit using the arrow keys. Press <E> to edit the parameter and *<Q>* or <ESC> to quit. 1. Entry Age for Future Regenerated Stands: 15 2. Initial BA at Entry Age: 75 3. Growth/thinning interval: 10 4. No thinnings: option 1 Edit Quit

After editing has been completed, the user is prompted as follows:

![](_page_46_Picture_114.jpeg)

44

### Option 4 (perform calculations)

This option may be selected to perform economic calculations. All data are first checked by the program for appropriateness. This includes checking for negative or zero numbers as well as for any extremes in site index, age, and volume. If any problems are encountered, the program will open the editing routine and provide appropriate messages to the user for correcting any problems before proceeding with the simulation. Once the simulation begins, outputs in the format of the sample run above or other form depending on user inputs for an allowable cut method and selection of an abbreviated or long output option will appear on consecutive screens. Appendix II shows partial sample listings of reports written to an ASCII file on the output directory.

![](_page_47_Figure_2.jpeg)

With this option, the user can select to review each output screen. For  $\langle Yes \rangle$ , the user needs to hit the  $\leq$ Enter $\geq$  key after each screen, for  $\leq$ No $\geq$  the program will not pause between screens.

![](_page_47_Figure_4.jpeg)

With this option, the user can select to have the allowable cut be recalculated every year or only every planning period.

This question will appear after the end of any simulation run or period:

![](_page_47_Figure_7.jpeg)

#### Option 5 (Return to MAIN MENU)

This option will return the user to the MAIN MENU described above on page 9. By selecting this option, the user has decided to discontinue further processing of the current simulation alternative. All data entries will be lost if this option is selected after previously specifying that data should not be saved. In addition to being able to begin processing a new alternative from the MAIN MENU, the user may also exit the program.

# Main Menu Option 7 - View ACESREDP Output

This option is used to view program output generated during a run or any output tables generated in any previous run. As stated before, ACESREDP output tables are saved under a user specified file name or the default name "ACESREDP". The program automatically

adds the extension ". TBL" to each output file. When option 6 is selected from the main menu, the following screen appears. For option 1, the program will request the user to enter a drive letter and then display a list of ACESREDP files that have a valid . TBL extension for a user specified disk drive. The user can select a file by hitting the  $\leq$  Enter $\geq$ key on a highlighted file. For option 2, the program will prompt the user for a drive letter and the name of the file. For option 3 or  $\langle$  Quit $\rangle$  under option 1, the program will return to the same menu shown below, and the user can make another selection.

ACESREDP OUTPUT FILE CHOICES

1. See the List of filenames. 2. Enter the data filename. 3. Return to the MAIN MENU. Use Numeric or Arrow Keys to select option Press <Enter> to execute the option

> (1) ACES.TBL (2) ACES2.TBL (3) ACES3.TBL

Select file Quit

The example above shows the screen when option 1 was selected. If the user hits  $\leq$  Enter  $\geq$ or < Select file> on the highlighted file" ACESREDP. TBL", the program will respond with

> Do you want to view c:\bc7\files\ACESREDP.TBL? Yes No

For  $\leq$  Yes  $>$ , the program will display the output on the screen. the message to turn on the printer will appear:

#### Main Menu Option 8 - Print ACESREDP Output

This option is used to print program output generated during a run or any output tables generated in any previous run. When option 7 is selected from the main menu, the following screen appears. For option 1, the program will request the user to enter a drive letter and then display a list of ACESREDP files that have a valid. TBL extension for a user specified disk drive. The user can select a file by hitting the  $\leq$  Enter  $\geq$  key on a highlighted file. For option 2, the program will prompt the user for a drive letter and the name of the file. For option 3 or  $\langle$  Quit $\rangle$  under option 1, the program will return to the same menu shown below, and the user can make another selection.

ACESREDP OUTPUT FILE CHOICES

1. See the list of filenames. 2. Enter the data filename. 3. Return to the MAIN MENU. Use Numeric or Arrow Keys to select option Press <Enter> to execute the option

The example above shows the screen when option 1 was selected. If the user hits <Enter> or < Select file > on the highlighted file "ACESREDP.TBL", the program will respond with

> Do you want to print c:\bc7\files\ACESREDP.TBL? Yes

For  $\langle Yes \rangle$ , the following message to turn on the printer will appear:

Turn the printer on and set it to the top of the page Press a key to continue...

## Main Menu Option 9 - View ACESREDP Graphics

This option allows the user to view the current ACESREDP output in form of graphs by calling REDPGRAF, a stand-alone program. While a routine is included in the program that checks for the best screen mode depending on the computer and its graphics capabilities, the graphics portion of the program might not work in all cases. In that case, the user should let the author know the type of problem that occurred and information on the specific computer system. A modification of the program for that specific situation will be attempted at the earliest convenient time.

A "Y" answer will generate a menu which allows the user to enter a name of a file with plot data generated in the current or any previous run. The plot data files have an extension ".PLT" and have the same name as the file name for the ACESREDP outputs (default ACESREDP.TBL) or specified by the user. If the user chooses the selection option one below, the system will display all files with a "PLT" extension. By selecting one of the files, the plot file is automatically loaded. If the second entry option is used, the user needs to enter only the common part of the plot file name, in this case ACESREDP.

![](_page_50_Picture_125.jpeg)

#### Suboption 1: Set Path Parameters

For option 1, the user can change the default path to another path from which to read plot files:

![](_page_50_Picture_6.jpeg)

### **Suboption 2: Enter Plot Data File**

![](_page_51_Picture_172.jpeg)

![](_page_51_Picture_173.jpeg)

using cursor and pressing <Enter> or Spacebar

The program checks for the validity of the entered file and then displays eight options for plotting key results of the simulation. Plots can only be seen on the screen. The user simply type the menu number or uses the cursor key to highlight a specific choice. Upon hitting the  $\leq$  Enter  $\geq$  key the program will display the associated graphic output. In the case of area control, no plots are being generated.

![](_page_51_Picture_174.jpeg)

The first plot shows the allowable cuts for all volume control methods over the planning horizon as well as the volume cut that would have been calculated under area control with adjustment for site productivity. Plot 2 shows the acreage harvested under the user selected volume control method and area control. Plot 3 will display both actual and desirable growth and growing stock volumes over the planning horizon. Plot 4 displays net present values (NPW) for each cutting method. Plot type 5 displays the ageclass distribution for a user defined planning period between "1" and the last simulated period, here "3":

Enter planning period or a number between 1 and 3:  $\rightarrow$   $\rightarrow$ 

The sixth option generates a bar graph of the ageclass distributions of all periods side by side in order to assess how ageclasses changed over time. The seventh option will return the user to the ACESREDP graph module - File entry choices where additional files with plot data can be read in or a return to the ACESREDP simulations can be requested.

## **Suboption** 3: Exit **REDPGRAF**

This option will return the user to the ACESREDP Main Menu.

### **Main Menu Option** 10 - Exit

This option is used to exit the program, returning to the operating system. All program processing will be terminated if this option is selected.

![](_page_52_Picture_5.jpeg)

Appendix B provides output listings for three sample runs of ACESREDP. A desirable procedure in any simulation analysis is to examine how sensitive key system variables, e.g., growing stock volumes, growth, age-class distributions, and allowable-cut volumes are to changes in various run parameters such as control method, interval of allowable cut recalculation, stocking under management, etc. Knowledge about the impacts of the various run parameters is an essential part of the assessment of the risk associated with an allowable cut decision. It gives valuable insights into what might happen if alternative cutting scenarios were implemented. The editing features of ACESREDP make it easy to examine many allowable cut options for one or many inventory situations.

### REFERENCES

Bellman, R.E. 1957. *Dynamic programming*. Princeton University Press, Princeton, NJ. 340p.

- Buongiorno, J. and J. K. Gilless. 1987. *Forest Management and Economics.* MacMillan Publishing Company, New York. 285 p.
- Burk, T.E. and D.W. Rose. 1980. Description of a forest regulation simulator. University of Minnesota, College of Forestry, Department of Forest Resources, Staff Paper Series No. 13. 12p.
- Chen, C.M., D.W. Rose, and R.A. Leary. 1980. Derivation of optimal stand density over time - A discrete stage, continuous state dynamic programming solution. For. Sci. 26:217-227.
- Chen, C.M., D.W. Rose, and R.A. Leary. 1980. How to formulate and solve optimal stand density over time problems for even-aged stands using dynamic programming. U.S. For. Serv. Gen. Tech. Rep. NC-56. 17p.
- . Clutter, J.L., J.C. Fortson, L.V. Pienaar, G.H. Brister, and R.L. Bailey. 1983. *Timber Management: A Quantitative Approach.* John Wiley and Sons. New York. 333p.
- Leuschner, W.A. 1984. *Introduction to Forest Resource Management.* John Wiley and Sons. New York. 298p.
- Meyer, A.H., A.B. Recknagel, D.D. Stevenson, and R.A. Bartoo. 1961. *Forest Management (2nd Edition).* John Wiley and Sons. New York. 282p.
- Rose, D.W. and T.E. Burk. 1980. Development of a model for simulation of forest regulation techniques. University of Minnesota, Agricultural Experiment Station, Technical Bulletin 324. 22p.
- Rose, D.W., C.M. Chen, and R.A. Leary. 1981. Maximum cubic volume production through easily derived optimum thinning schedules. J. For. 79:32-35.
- Walters, D.K. and A.R. Ek. 1991. Whole stand models of yield and density for mixed stands developed from forest inventory and analysis data. (in preparation)

# APPENDIX - I: SAMPLE STAND DATA AND RUN PARAMETER FILES

# STAND DATA FILE

When a stand data file is generated using a text editor, make sure that the first line includes the words "ACESREDP DATA FILE" and the number of title lines

![](_page_54_Picture_219.jpeg)

The same file having been saved from the editing screen would appear with the stocking proportions displayed and the stocking indicator parameter would be "-1":

ACESREDP DATA FILE, 2 Northeastern Minnesota aspen inventory for 1977 Volume in eu ft per acre Species Stands BA entered Data Saved Data Checked 1 11 0 -1 -1 1400,105,613, .24138055347076,55 8300,95,1334, .555666640124336,55 etc.

52

# **RUN PARAMETER FILE**

ACESREDP PARAMETER FILE (necessary first line in each run parameter file) "Y" ,1,10,65,45,1,10,1,1,0,20,1,79,.158 15,75,10,1,0,0,0,0,0

- Abbreviated output
- Demand curve parameters (intercept and slope)
- Volume Output Units
- Ageclass Width
- Rotation
- Minimum Cutting Age
- Anticipated Stocking after Harvest
- Interval to Reevaluate Allowable Cut
- Number of Times to Evaluate Allowable Cut
- Cut Determination Method
- User defined allowable cut volume (0 unless option 8 for cut determination method)
- Adjustment period for Austrian formula
- Cutting Priority
- Abbreviated Output
- Cu ft/cord conversion factor
- Cu ft/bd ft conversion factor

# **APPENDIX II - SAMPLE OUTPUT**

## **Short Output - Annual Allowable Cut Calculation**

#### SUMMARY OF STAND DATA

![](_page_56_Picture_206.jpeg)

#### SUMMARY OF RUN PARAMETERS

1. Covertype Selected: Red pine

2. Abbreviated Output (Y or N): N 3. Volume Output (1=Cu ft, 2=Cords, 3=Bd ft): Cu Ft

4. Ageclass Width: 10 Years

5. Rotation: 65 Years

6. Min. Cutting Age: 45 Years

7. Growth Multiplier:1.00<br>8. Interval to Reevaluate Allowable Cut: 10 Years

9. Number of Times to Evaluate Allowable Cut: 1

10. Cut Determination Method (1-9): Tabular Check

11. Adjustment period for Austrian formula: 20 12. Cutting Priority (1=Age, 2=Age and Site): 1 13. Stand Volume Units (1=Cu Ft, 2=Cords, 3=Bd ft): cu Ft

14. Cu ft/cord conversion factor: 79.000

15. Cu ft/bd ft conversion factor: 0.158

#### SUMMARY OF THINNING PARAMETERS

No thinnings

1. Entry Age of Future Regenerated Stands: 15 Years

2. Initial Basal Area at Entry Age: 75 sq ft

3. Growth/thinning interval: 10 years

4. Option: No thinnings

#### DISTRIBUTION OF GROWING STOCK IN YEAR: 0 OF PLANNING PERIOD: 0

![](_page_56_Picture_207.jpeg)

Allowable cut for Austrian was set to zero because it is negative

Annual Cutting Report for Planning Period: 1 Year: 1 (all volume units in CU Ft) Annual Allowable Volume Cut = 127894656 **===================================================================================**  Acres Clearcut = 99636 Clearcut Volume = Acres Thinned = 0 Thinning Volume = Acres Treated = 99636 Total VoLume Cut= Acres Clearcut =  $99636$  Clearcut Volume =  $127894656$  Cut Vol/Acre =  $1283.62$ <br>Acres Thinned = 0 Thinning Volume = 0 0 Cut Vol/Acre = 0.00  $0$  Cut Vol/Acre = 127894656 Allowable Cut Volume Not Met = 0 **===================================================================================** 

etc. until last year of simulation period

Allowable cut for Austrian was set to zero because it is negative

Annual Cutting Report for Planning Period: 1 Year:10 (all volume units in cu Ft) Annual Allowable Volume Cut = 147781584 **===================================================================================**  Acres Clearcut = 67936 Clearcut Volume = 147781584 Cut Vol/Acre = 2175.30 Acres Thinned = 07330 Cuearcut Volume =<br>Acres Treated = 67936 Total Volume Cut=<br>Allowable Cut Volume Not Met = 0 0 Cut  $Vol/Acc = 0.00$ 147781584 Allowable Cut Volume Not Met = 0 **===================================================================================** 

VOLUME CONTROL ALLOWABLE CUT AVERAGES FOR PLANNING PERIOD 1 (Avg. Annual Allowable Cut According To: Tabular Check actually simulated)

![](_page_57_Picture_202.jpeg)

ACTUAL CUTTING SUMMARY FOR ALLOWABLE CUT METHOD SELECTED Acres thinned/yr = 0 Thinning volumes = 0 Cu Ft Acres clearcut/yr All acres treated/yr =<br>Avg. Annual allowable cut 77177 Clearcut volumes = %140749488 Cu Ft 77177 Total volume cut = %140749488 Cu Ft shortfall = 0 cu Ft

DISTRIBUTION OF GROWING STOCK IN YEAR:10 OF PLANNING PERIOD:

![](_page_57_Picture_203.jpeg)

## **Appendix II - Partial Sample Listings of File Outputs for Different Options**

The three report components below, summary of stand data, summary of run parameters, and the initial growing stock distribution are part of every report, but are shown only once here to save space.

```
Covertype Selected: Aspen
```
SUMMARY OF STAND DATA

![](_page_58_Picture_223.jpeg)

SUMMARY OF RUN PARAMETERS

- 1. Discount Rate (Percent): 4.00 2. Demand Curve: \$/Cords = a b \* Quan Harv with a= 5 b= 0
- 
- 3. Volume Output (1=Cu ft, 2=Cords, 3=Bd ft): Cords
- 
- 5. Rotation: 65 Years
- 6. Min. Cutting Age: 45 Years
- 7. Anticipated Stocking after Harvest: 100.00 Percent
- 8. Growth Multiplier: 1.00
- 9. Interval to Reevaluate Allowable Cut: 10 Years
- 10. Number of Times to Evaluate Allowable cut: 3
- 11. Cut Determination Method (1-9): Tabular Check
- 12. Adjustment period for Austrian formula: 20
- 13. Cutting Priority (1=Age, 2=Age and Site): 1
- 14. Detailed Annual Output Reports (Y or N): Y
- 15. Cu ft/cord conversion: 79.000
- Cu ft/bd ft conversion: 0.158

DISTRIBUTION OF GROWING STOCK AT BEGINNING OF PLANNING PERIOD 0

![](_page_58_Picture_224.jpeg)

**Sample Run with Periodic Allowable Cut Calculation and Detailed Output** 

The allowable cut is calculated only once for every planning period and is kept constant at the calculated level during the selected planning period. The detailed output option generates annual stand-level harvest reports as well as growing stock distribution reports. Stand numbers with a "/" show newly created stands from a partial stand clearcut and the number of the stand having been split.

# **Sample Run with Annual Allowable Cut Calculation and Detailed Output**

The allowable cut is calculated once for every year of the planning period. The detailed output option generates annual stand-level harvest reports as well as growing stock distribution reports.

# **Sample Run with Annual Allowable Cut Calculation and Brief Output**

The allowable cut is calculated once for every year of the planning period. The brief output option generates annual aggregate harvest reports and only periodic growing stock distribution reports.